# *INPS*

## *ATTIVITÀ SOCIALI*

*MANUALE UTENTE - DOMANDA ESTATE INPSIEME E CORSI DI LINGUA*

# **INDICE**

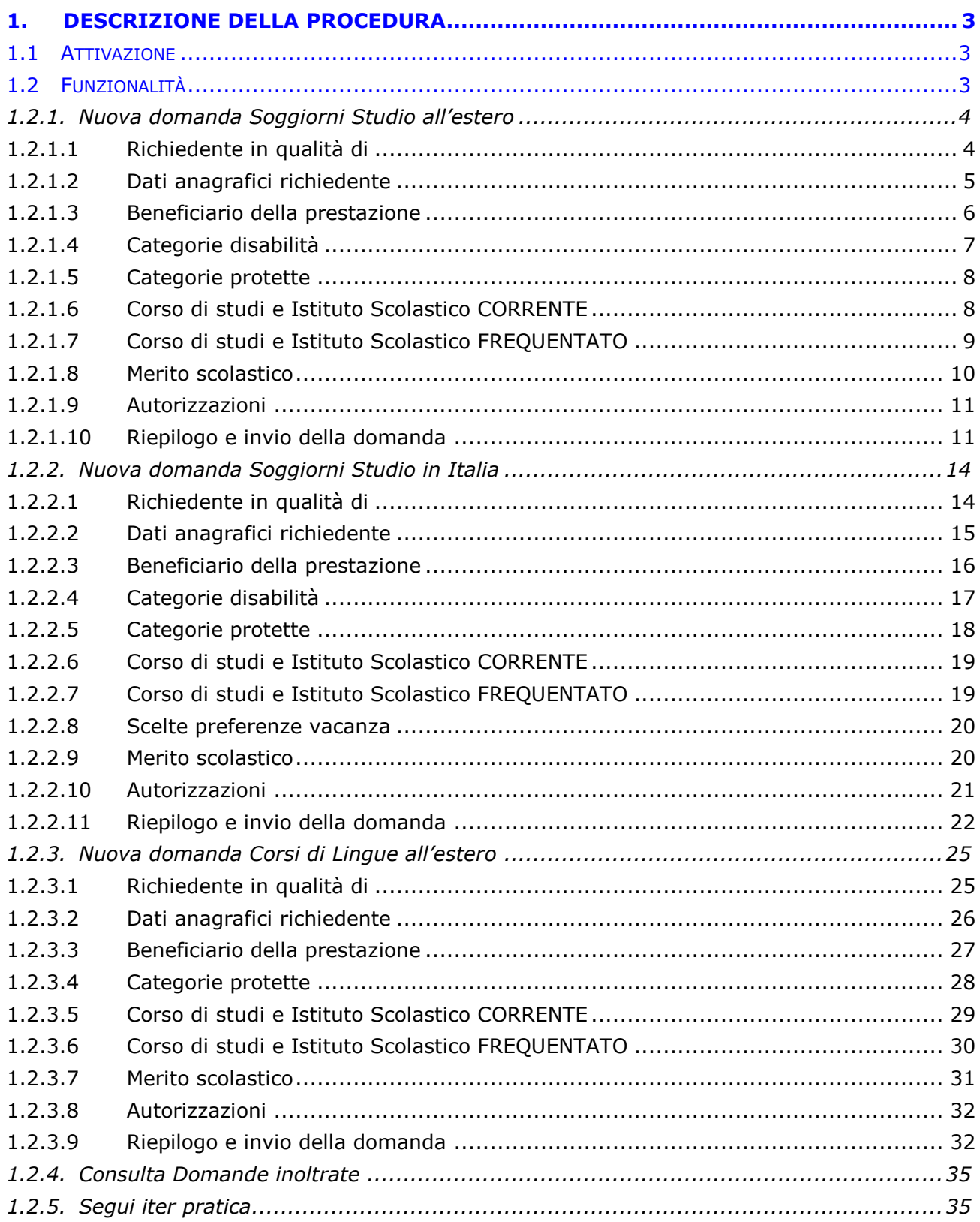

## <span id="page-2-0"></span>**1. DESCRIZIONE DELLA PROCEDURA**

### **Titolari della prestazione**

La prestazione Estate INPSieme si rivolge ai seguenti soggetti:

- al dipendente e al pensionato della Pubblica Amministrazione iscritto alla Gestione unitaria delle prestazioni creditizie e sociali;
- al pensionato utente della Gestione Dipendenti Pubblici ivi compresi i titolari di pensione indiretta o di reversibilità;
- al dipendente e il pensionato iscritto alla Gestione Fondo IPOST.

## **Richiedenti la prestazione**

Possono richiedere la prestazione:

- il titolare del diritto in qualità di genitore del beneficiario;
- il coniuge del titolare, in caso di titolare deceduto e senza diritto alla pensione di reversibilità del coniuge stesso, in qualità di "genitore superstite" e il coniuge del titolare decaduto dalla responsabilità genitoriale, in qualità di "genitore richiedente";
- l'altro genitore, ancorché non coniugato con il titolare del diritto, in caso di decesso di quest'ultimo o in caso di titolare del diritto decaduto dalla responsabilità genitoriale;
- il tutore del figlio o dell'orfano del titolare del diritto.

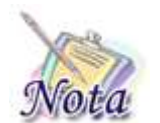

#### **Attenzione:**

Per poter presentare domanda è necessario che il titolare della domanda sia presente nell'Anagrafica dell'INPS.

## <span id="page-2-1"></span>**1.1 ATTIVAZIONE**

La domanda potrà essere presentata solo da utenti in possesso di PIN dispositivo attraverso i servizi al cittadino e da Contact Center.

Per il modello di domanda non è previsto nessun allegato.

Si accede alla prestazione dal sito internet istituzionale www.inps.it – Servizi on line – Servizi per il cittadino.

## <span id="page-2-2"></span>**1.2 FUNZIONALITÀ**

Nella sezione sinistra della pagina web sono riportati i servizi on-line disponibili per la prestazione:

- **Nuova domanda Soggiorni Studio**: consente l'invio telematico della domanda di Soggiorni Studio in Italia e all'estero;
- **Nuova domanda Corsi di Lingue**: consente l'invio telematico della domanda di Corsi di Lingue all'estero;
- **Consulta domande inoltrate**: consente di visualizzare le domande di prestazione precedentemente inviate per via telematica;
- **Segui iter pratica**: consente di visualizzare lo stato di avanzamento dell'iter amministrativo delle pratiche di proprio interesse.

# <span id="page-3-0"></span>*1.2.1. Nuova domanda Soggiorni Studio all'estero*

Il richiedente dovrà cliccare sul link "[Nuova domanda](https://collaudo.inpdap.gov.it/DomWebRicOneWeb/menu.do?evento=menu&selezione=nuovaDomanda) Soggiorni Studio" dell'applicazione.

Alla pressione del link "[Nuova domanda](https://collaudo.inpdap.gov.it/DomWebRicOneWeb/menu.do?evento=menu&selezione=nuovaDomanda) Soggiorni Studio" il sistema visualizza la tipologia di vacanza che si vuole scegliere.

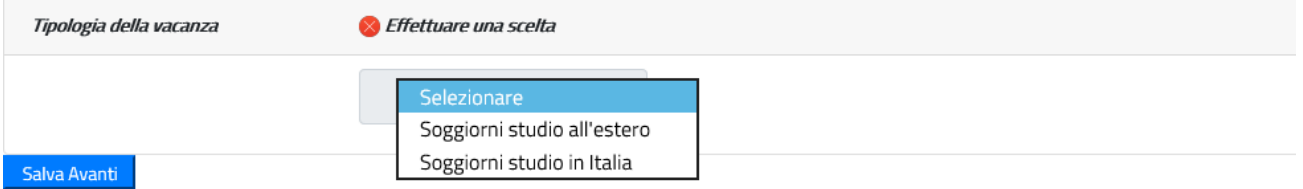

*Figura 1: Maschera scelta tipologia di vacanza*

In seguito alla scelta della tipologia della vacanza "Soggiorni studio all'estero", il sistema verifica la presenza di una domanda in corso di compilazione dal cittadino e se la trova prospetta la scelta di proseguire nella compilazione o procedere con l'inserimento di una nuova domanda. In questo secondo caso le informazioni salvate della precedente domanda saranno sovrascritte.

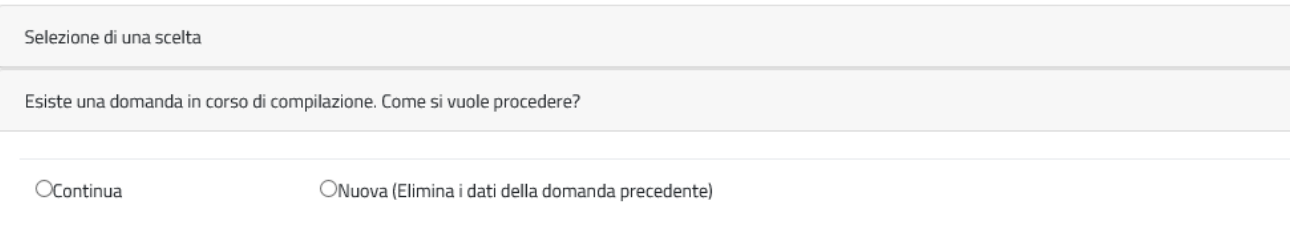

#### *Figura 2: Maschera Informazioni sulla compilazione*

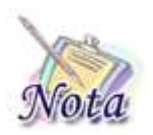

#### **Attenzione:**

Le domande del cittadino precedentemente compilate ed inviate non saranno in alcun modo modificabili o sovrascrivibili.

A seguito della scelta, il cittadino entra nelle pagine di compilazione della domanda.

# <span id="page-3-1"></span>**1.2.1.1 Richiedente in qualità di**

Il sistema propone le diverse opzioni possibili per cui il richiedente può presentare domanda:

- Dichiaro di presentare la domanda in qualità di Titolare
- Dichiaro di presentare la domanda in qualità di Tutore
- Dichiaro di presentare la domanda in qualità di Genitore Richiedente

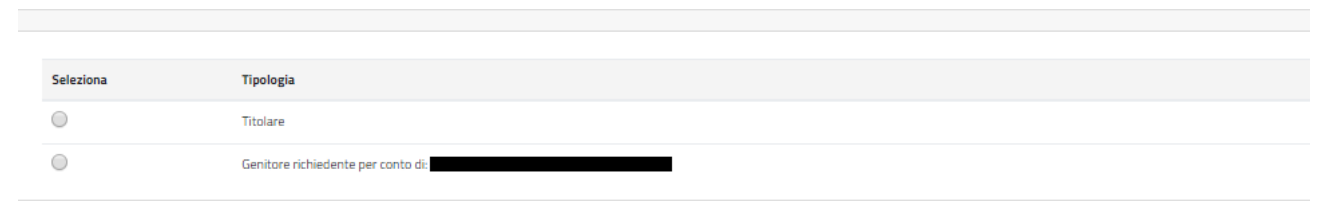

#### *Figura 3: Dati Generali – Tipo richiedente*

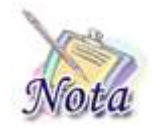

#### **Attenzione:**

Per poter proseguire con un tipo richiedente diverso da titolare è necessario che il titolare sia correttamente configurato nell'Anagrafica dell'Istituto.

## <span id="page-4-0"></span>**1.2.1.2 Dati anagrafici richiedente**

I dati anagrafici del richiedente e l'indirizzo di residenza saranno popolati automaticamente in base alle informazioni presenti sull'anagrafica dell'INPS.

I dati di contatto relativi all'indirizzo email e il numero di cellulare sono obbligatori per l'invio della domanda.

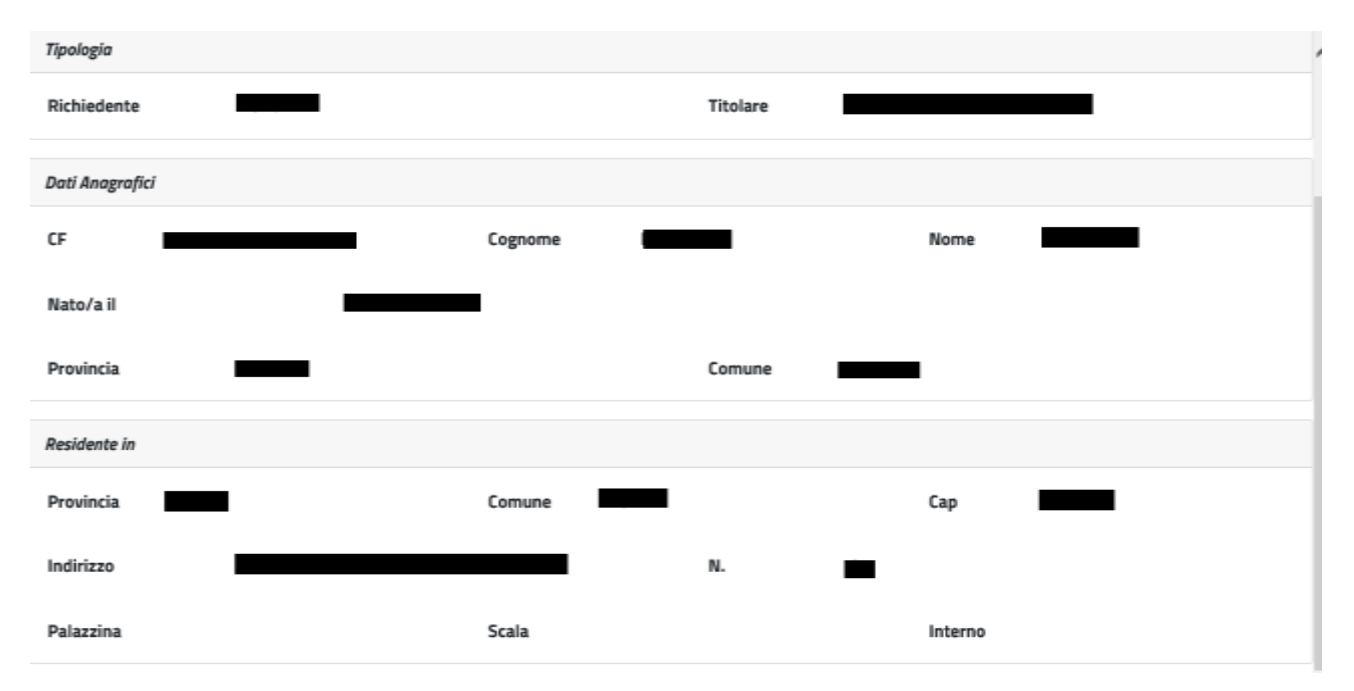

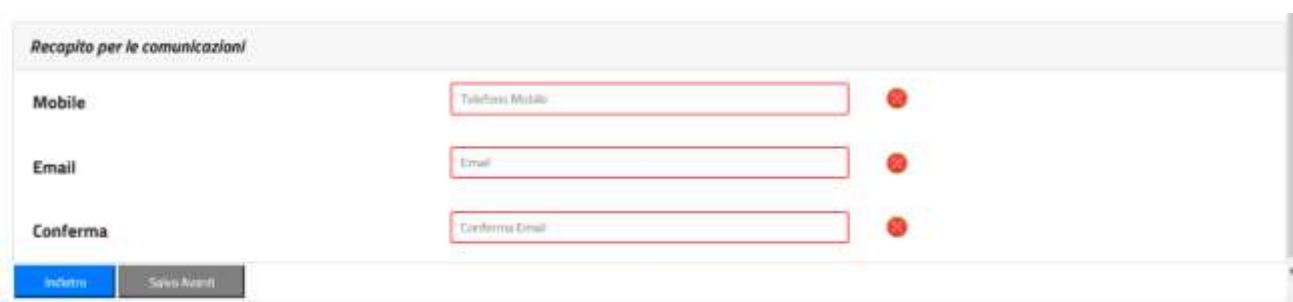

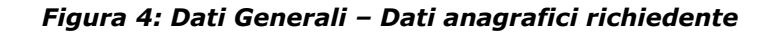

## <span id="page-5-0"></span>**1.2.1.3 Beneficiario della prestazione**

Il sistema prospetta la maschera in cui è presente l'elenco dei figli dell'iscritto o pensionato. Se il beneficiario per cui si desidera presentare domanda è presente nella lista, è sufficiente selezionarne il nominativo.

Nel caso in cui il beneficiario non sia presente nella lista, è possibile inserirne un altro, selezionando Sì nella sezione "Si desidera aggiungere un nuovo beneficiario?".

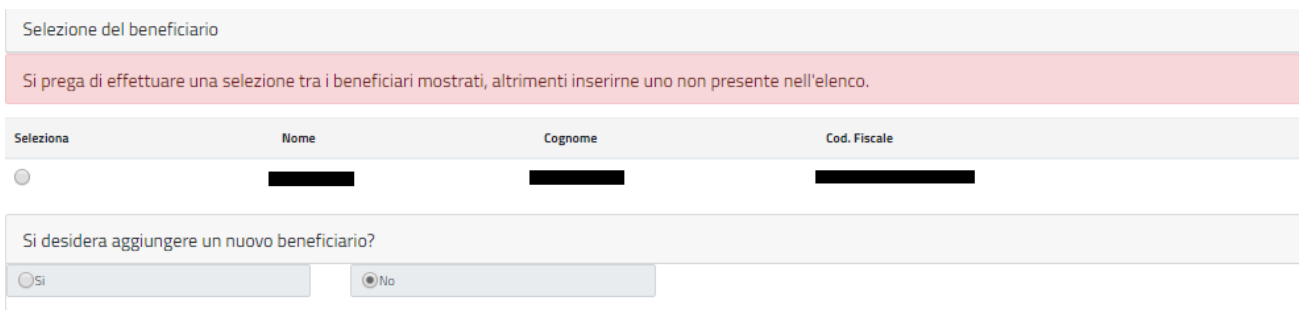

*Figura 5: Dati Beneficiario*

Selezionando l'opzione Si, viene mostrata una nuova maschera in cui sarà possibile inserire i dati del nuovo beneficiario.

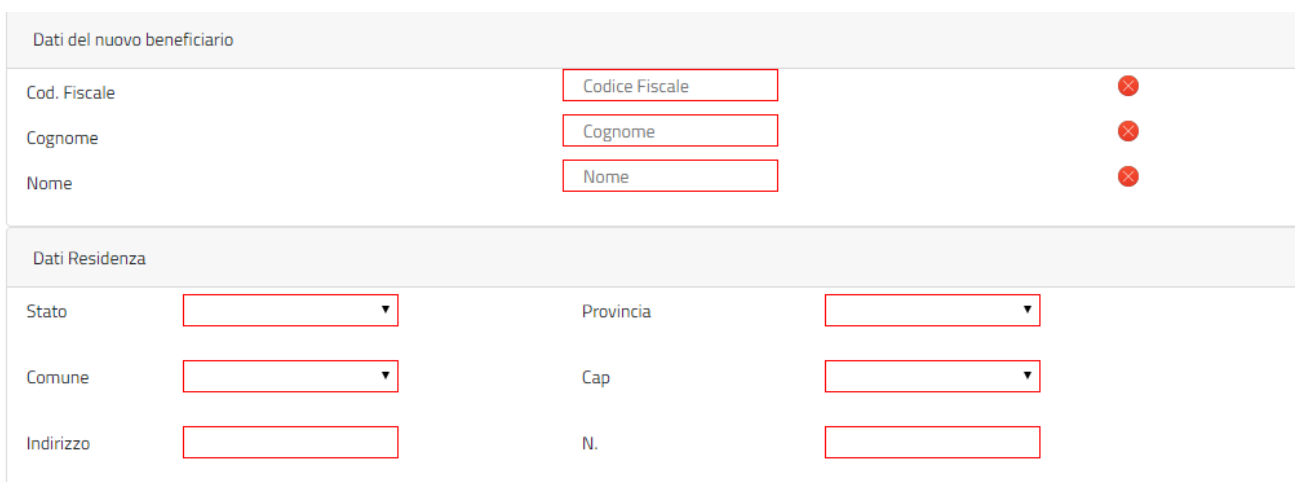

*Figura 6: Dati Nuovo Beneficiario*

Digitando il Codice Fiscale nell'apposito campo, verranno valorizzati gli altri campi della maschera se il beneficiario è presente sull'anagrafica dell'INPS.

## <span id="page-6-0"></span>**1.2.1.4 Categorie disabilità**

Il sistema prospetta la sezione relativa alle categorie di disabilità, tale sezione è **opzionale** e deve essere compilata **solo se** il beneficiario rientra in una delle categorie elencate. Se si seleziona una delle categorie occorre compilare **obbligatoriamente** i dati del **verbale di accertamento** (Data accertamento e Rilasciato da).

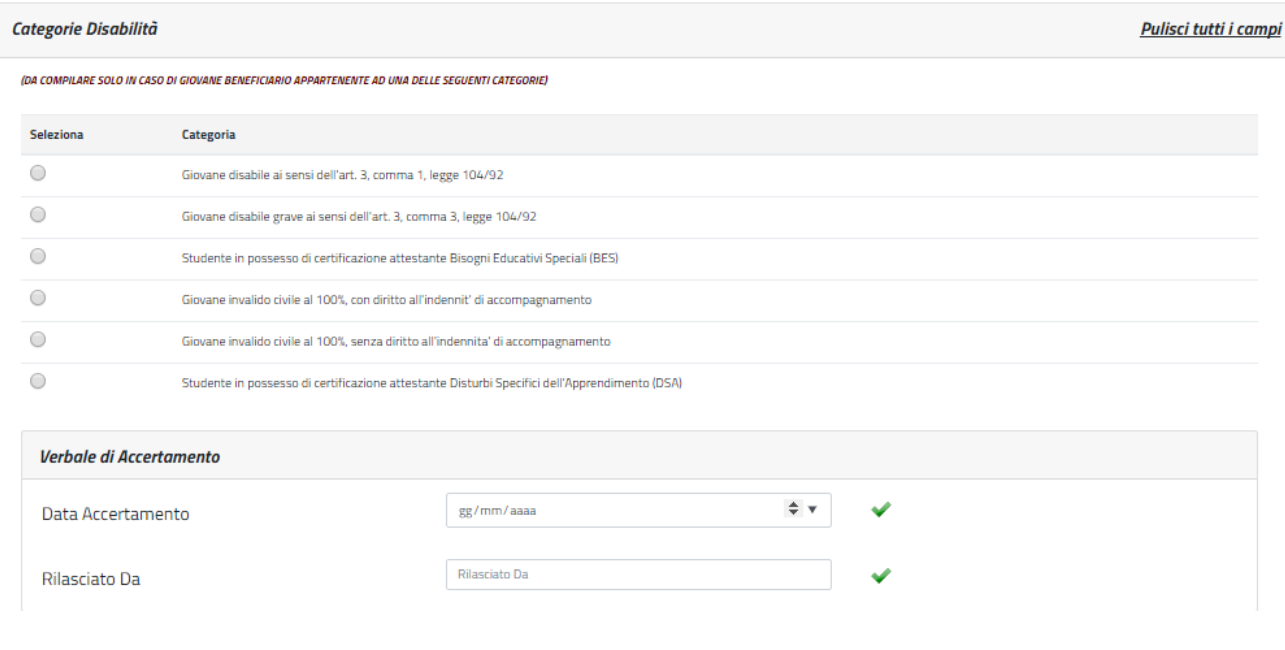

*Figura 7: Categorie disabilità*

## <span id="page-7-0"></span>**1.2.1.5 Categorie protette**

Il sistema prospetta la sezione relativa alle categorie protette, tale sezione è **opzionale** e deve essere compilata **solo se** il beneficiario rientra in una delle categorie elencate. Se si seleziona la categoria "Orfano dell'altro genitore" occorre compilare **obbligatoriamente** i dati anagrafici del **genitore deceduto** (Codice Fiscale, Cognome, Nome, Data Decesso).

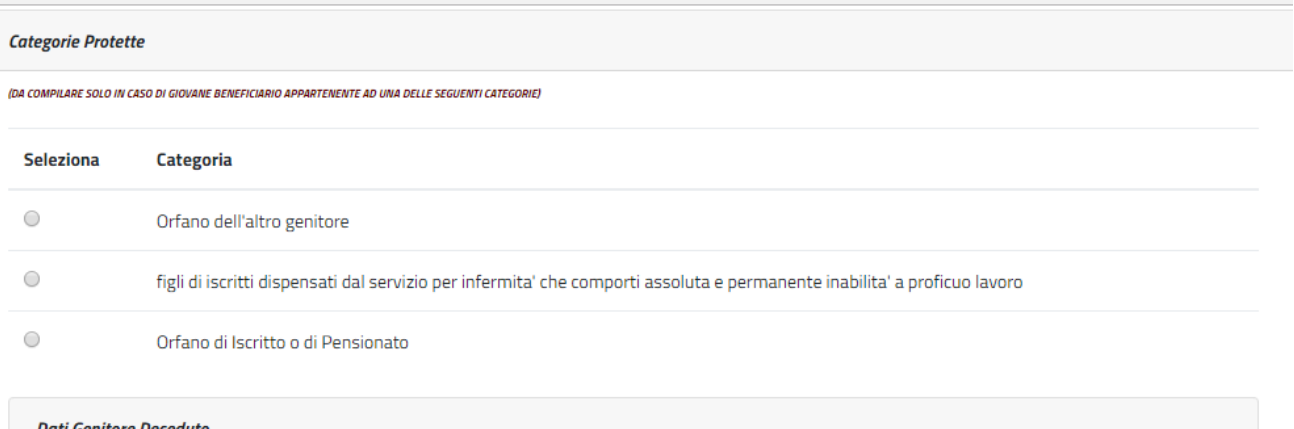

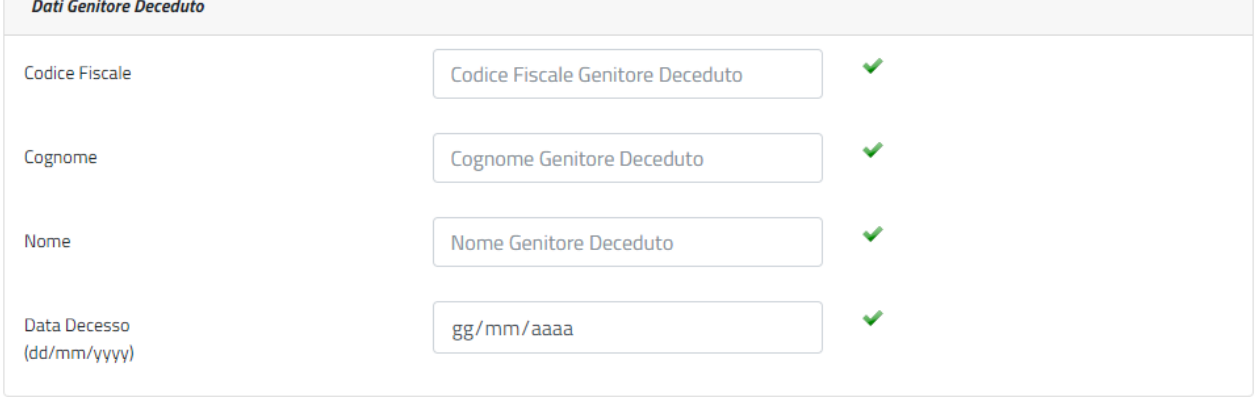

#### *Figura 8: Categorie protette*

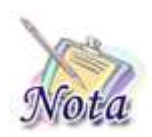

#### **Attenzione:**

Sono *equiparati agli orfani* i figli degli iscritti dispensati dal servizio per infermità che comporti assoluta e permanente inabilità a proficuo lavoro.

## <span id="page-7-1"></span>**1.2.1.6 Corso di studi e Istituto Scolastico CORRENTE**

Il sistema prospetta la sezione relativa al corso di studio corrente, tale sezione è obbligatoria ai fini dell'inoltro della domanda. In tale sezione vanno indicati i dati relativi al corso di studi che lo studente sta frequentando e gli estremi dell'istituto scolastico.

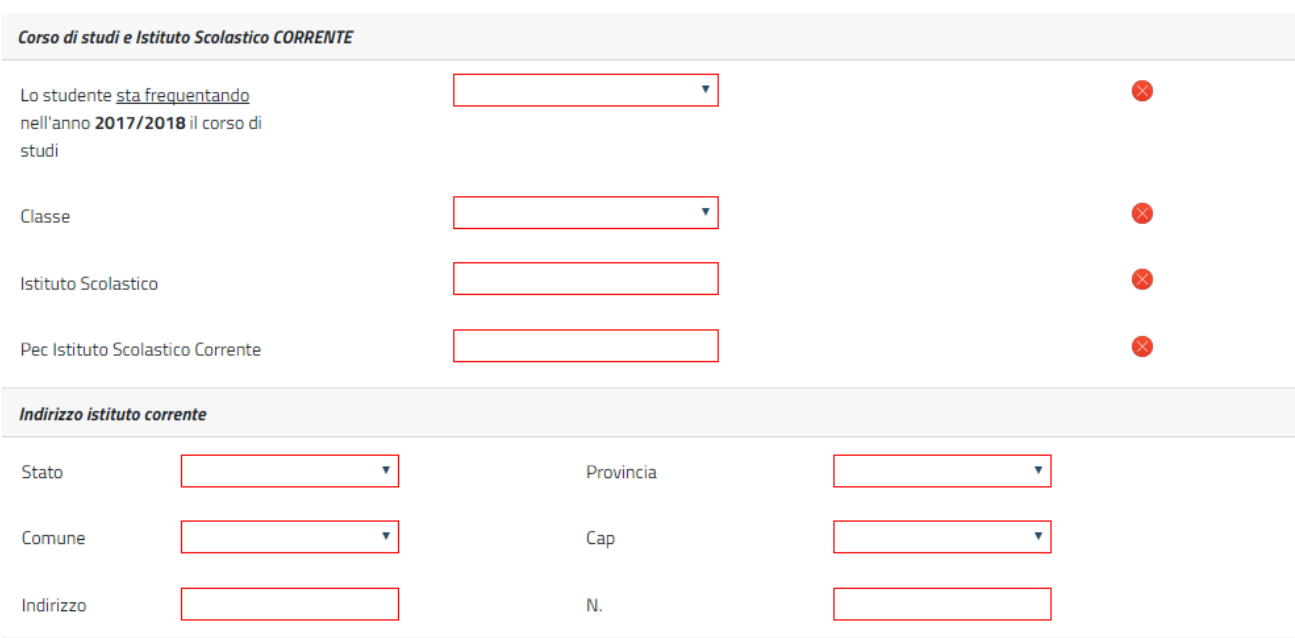

### *Figura 9: Corso di studi e Istituto scolastico corrente*

## <span id="page-8-0"></span>**1.2.1.7 Corso di studi e Istituto Scolastico FREQUENTATO**

Il sistema prospetta la sezione relativa al corso di studio frequentato, tale sezione è obbligatoria ai fini dell'inoltro della domanda. In tale sezione vanno indicati i dati relativi al corso di studi che lo studente che ha frequentato nell'anno scolastico precedente e gli estremi dell'istituto scolastico.

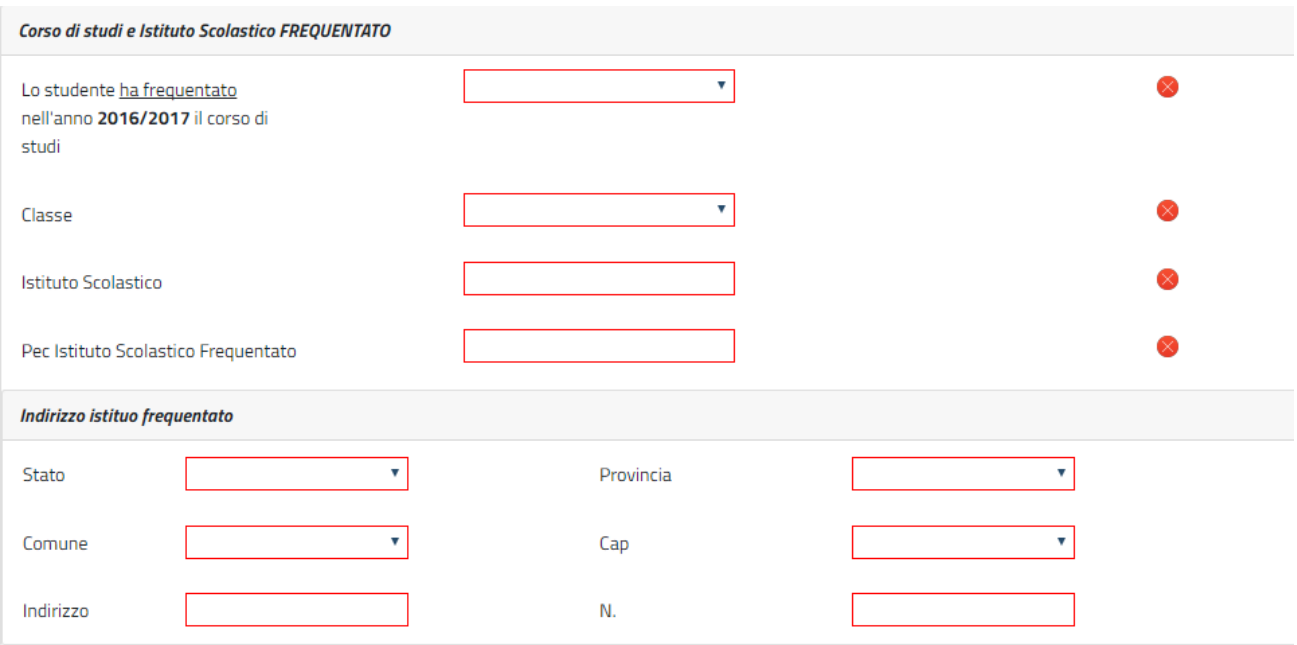

### *Figura 10: Corso di studi e Istituto scolastico frequentato*

## <span id="page-9-0"></span>**1.2.1.8 Merito scolastico**

Il sistema prospetta la sezione relativa al merito scolastico, tale sezione è obbligatoria ai fini dell'inoltro della domanda.

In particolare, il richiedente dovrà dichiarare una delle seguenti dichiarazioni:

- di non aver conseguito la promozione nell'anno scolastico 2016/2017
- di aver conseguito la promozione con recupero a settembre di debiti formativi nell'anno scolastico 2016/2017. Il numero di materie con debito formativo conseguito è XX
- che lo studente non è soggetto a valutazione di merito
- di aver conseguito la promozione

Per indicare le materie, inserire la materia e il relativo voto e selezionare il pulsante

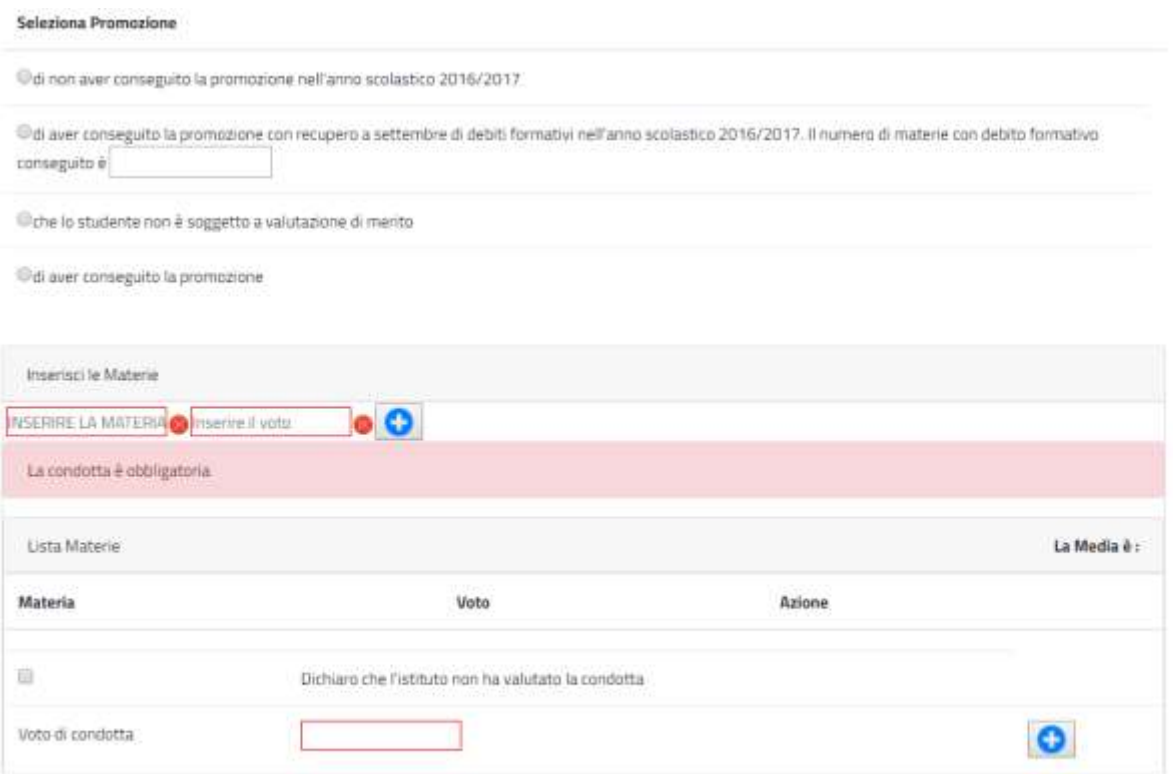

#### *Figura 11: Merito scolastico*

Man mano che si inseriscono le materie, il sistema calcolerà la media dei voti.

Per modificare una materia, è necessario cancellarla con il pulsante  $\left| \bigodot \right|$ e inserirla nuovamente.

## <span id="page-10-0"></span>**1.2.1.9 Autorizzazioni**

Affinché si possa inviare la domanda è necessario che il richiedente dichiari di aver letto l'avviso sulle dichiarazioni mendaci e l'informativa sul trattamento dei dati personali. L'opzione di essere in possesso dell'indicatore della situazione reddituale o di aver presentato la Dichiarazione Sostitutiva Unica per la determinazione dell'ISEE ordinario, ovvero ISEE Minorenni con genitori non coniugati tra loro o non conviventi non è obbligatoria.

## <span id="page-10-1"></span>**1.2.1.10 Riepilogo e invio della domanda**

Con la selezione del pulsante **[INVIA]** si procede alla protocollazione della domanda operazione che corrisponde all'invio ufficiale della domanda all'Istituto. Prima di procedere con l'invio il sistema mostra la sezione riepilogo con tutti i dati della domanda.

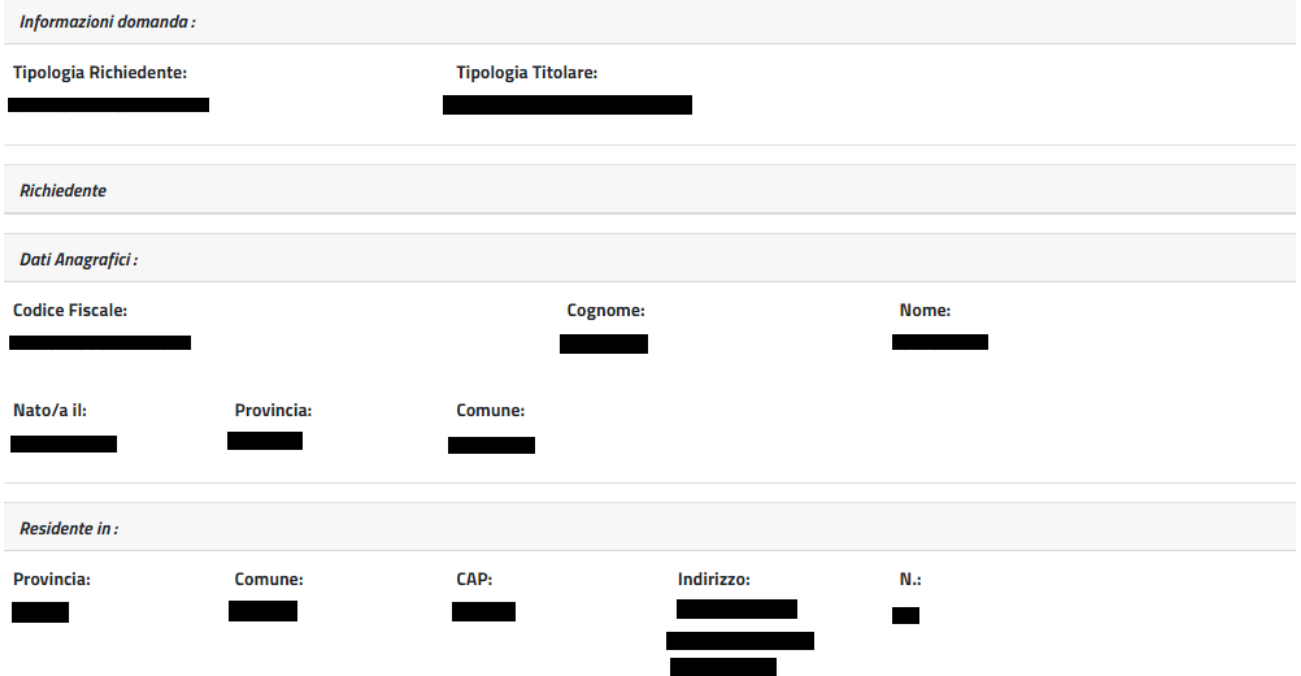

*23 Gennaio 20188*

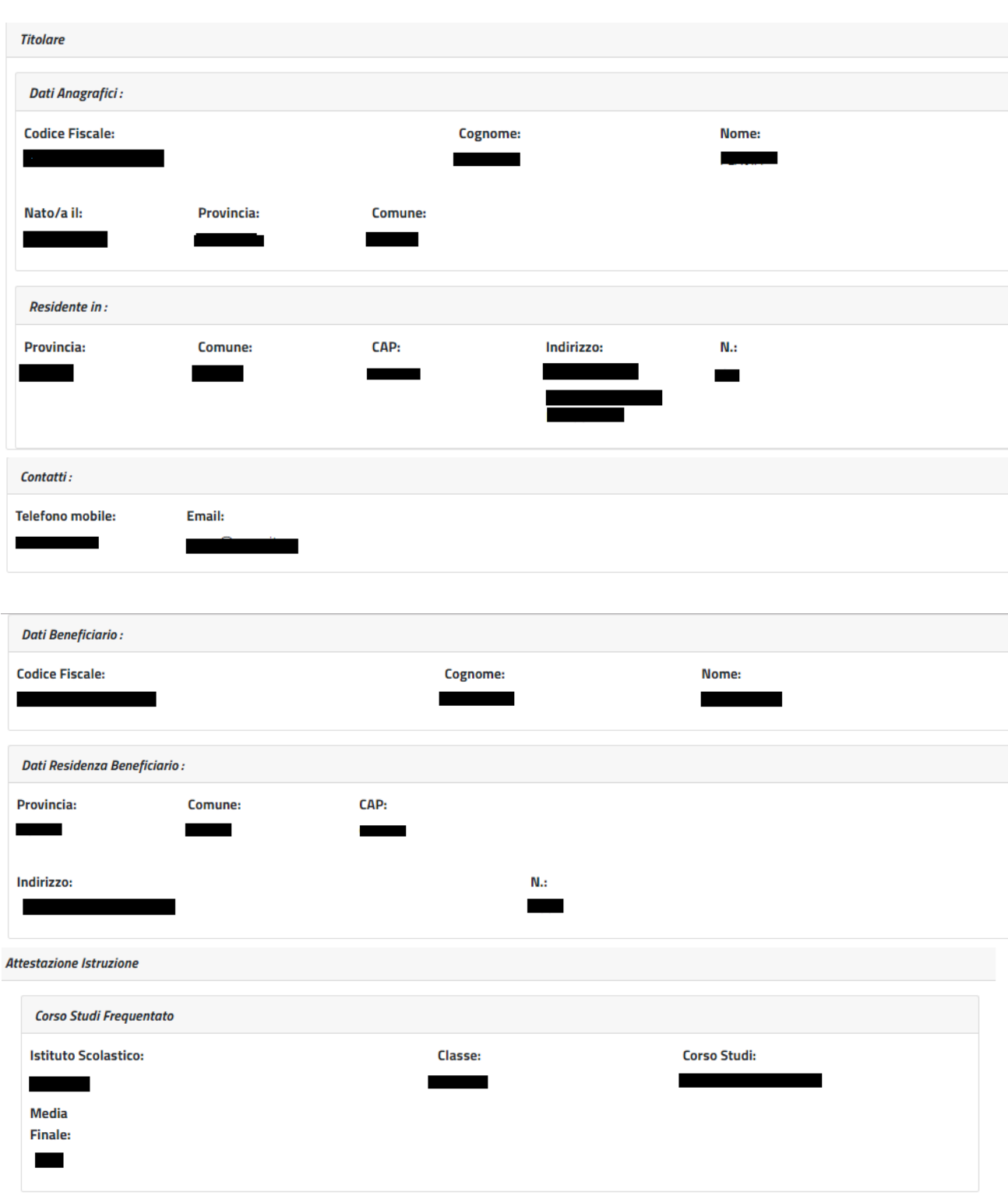

Lo studente ha conseguito la promozione

#### Dichiaro:

di essere in possesso dell'indicatore della situazione reddituale o di aver presentato la Dichiarazione Sostitutiva Unica per la determinazione dell'ISEE ordinario, ovvero ISEE Minorenni con genitori non coniugati tra loro o non conviventi, qualora ne ricorra la fattispecie

#### Avviso:

Le dichiarazioni mendaci, la falsità negli atti e l'uso di atti falsi, nei casi previsti dalla legge, sono puniti dal codice penale e dalle leggi speciali in materia. L'INPS effettuerà controlli a campione sulla veridicità delle dichiarazioni sostitutive (art. 71, 72, 75 e 76 del D.P.R. 445/2000 Testo Unico sulla documentazione amministratival.

Come stabilito dall'art.43 D.P.R. 445/2000 (Testo Unico sulla documentazione amministrativa) il richiedente può avvalersi della presente dichiarazione sostitutiva oppure indicare l'amministrazione competente e gli elementi indispensabili per il reperimento delle informazioni o dei dati richiesti. In quest'ultimo caso, l'INPS rende noto che i termini del procedimento decorreranno dalla data di ricezione delle informazioni stesse.

#### Informativa sul trattamento dei dati personali:

(Art.13 del d.lgs. 30 giugno 2003, n.196, recante il "Codice in materia di protezione dei dati personali")

L'INPS con sede in Roma, via Ciro il Grande, 21, in qualità di Titolare del trattamento, La informa che tutti i dati personali che la riguardano, compresi quelli sensibili e giudiziari, raccolti attraverso la compilazione del presente modulo,

saranno trattati in osservanza dei presupposti e dei limiti stabiliti dal Codice in materia di protezione dei dati personali (d'ora in avanti "Codice"), da altre leggi e da regolamenti, al fine di definire l'istanza e svolgere le eventuali altre funzioni istituzionali ad essa connesse.

Il trattamento dei dati avverrà, anche con l'utilizzo di strumenti elettronici, ad opera di dipendenti dell'Istituto opportunamente incaricati ed istruiti, secondo logiche strettamente correlate alle finalità per le quali sono raccolti.

Il conferimento dei dati e' obbligatorio, in base alla normativa che disciplina la prestazione richiesta, e indispensabile per la definizione del relativo procedimento.

Il conferimento dei soli dati non contrassegnati con un asterisco è obbligatorio e la mancata fornitura potrà comportare impossibiltà o ritardi nella definizione dei procedimenti che la riguardano.

Una informativa più estesa sulla finalità e modalità dei trattamenti dei dati effettuati dall'INPS è consultabile sul sito istituzionale www.INPS.it, ed è disponibile per gli utenti presso le strutture sul territorio.

L'INPS La informa, infine che può esercitare i dintti previsti dall'art. 7 del Codice, rivolgendosi direttamente al direttore della struttura territorialmente competente per l'istruttoria della presente domanda; se si tratta di un'agenzia, l'istanza deve essere presentata al direttore provinciale anche per il tramite dell'agenzia stessa.

#### *Figura 12: Riepilogo*

Al completamento dell'invio verrà mostrato un messaggio come il seguente che riporta gli estremi del protocollo.

**Gentile XXXX, La sua richiesta è stata correttamente protocollata in data XXXXX**

## **Con numero di protocollo: INPS.XXXX.XX/XX/XXXX.XXXXXXX**

**La domanda è consultabile nello spazio Consulta domande inoltrate Potrà seguirne costantemente l'iter amministrativo nella sezione Segui iter pratica. Nel caso verifichi incongruenze la invitiamo a contattare la sua sede di competenza.**

## <span id="page-13-0"></span>*1.2.2. Nuova domanda Soggiorni Studio in Italia*

Il richiedente dovrà cliccare sul link "[Nuova domanda](https://collaudo.inpdap.gov.it/DomWebRicOneWeb/menu.do?evento=menu&selezione=nuovaDomanda) Soggiorni Studio" dell'applicazione.

Alla pressione del link "[Nuova domanda](https://collaudo.inpdap.gov.it/DomWebRicOneWeb/menu.do?evento=menu&selezione=nuovaDomanda) Soggiorni Studio" il sistema visualizza la tipologia di vacanza che si vuole scegliere.

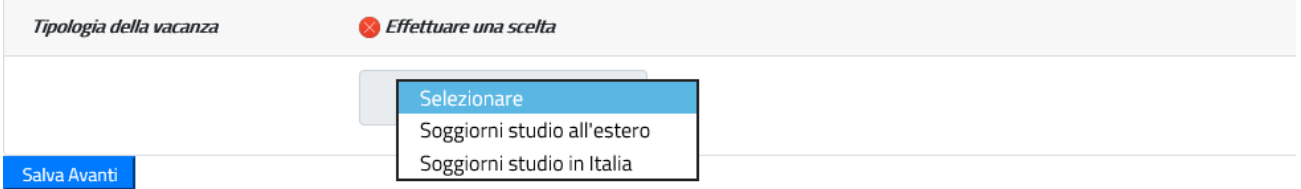

#### *Figura 13: Maschera scelta tipologia di vacanza*

In seguito alla scelta della tipologia della vacanza "Soggiorni studio in Italia", il sistema verifica la presenza di una domanda in corso di compilazione dal cittadino e se la trova prospetta la scelta di proseguire nella compilazione o procedere con l'inserimento di una nuova domanda. In questo secondo caso le informazioni salvate della precedente domanda saranno sovrascritte.

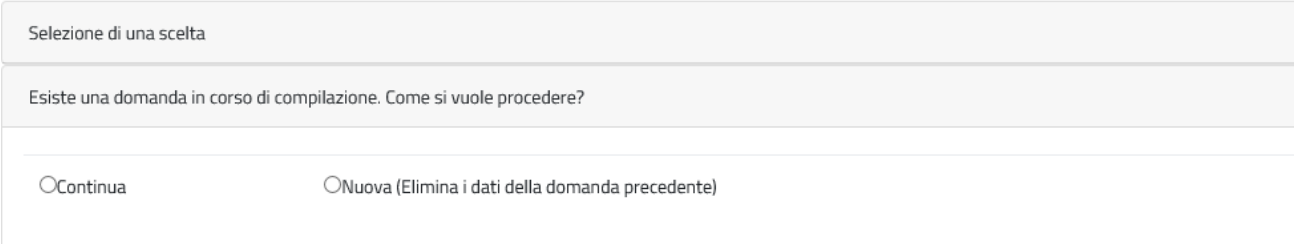

#### *Figura 14: Maschera Informazioni sulla compilazione*

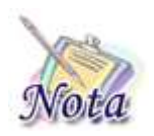

## **Attenzione:**

Le domande del cittadino precedentemente compilate ed inviate non saranno in alcun modo modificabili o sovrascrivibili.

A seguito della scelta, il cittadino entra nelle pagine di compilazione della domanda.

## <span id="page-13-1"></span>**1.2.2.1 Richiedente in qualità di**

Il sistema propone le diverse opzioni possibili per cui il richiedente può presentare domanda:

- Dichiaro di presentare la domanda in qualità di Titolare
- Dichiaro di presentare la domanda in qualità di Tutore
- Dichiaro di presentare la domanda in qualità di Genitore Richiedente

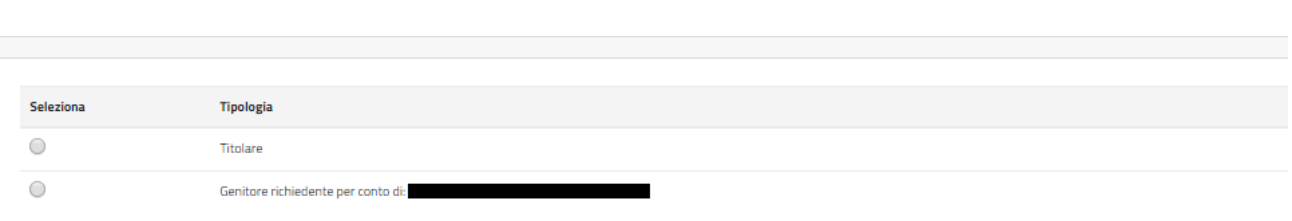

#### *Figura 15: Dati Generali – Tipo richiedente*

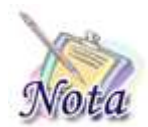

#### **Attenzione:**

Per poter proseguire con un tipo richiedente diverso da titolare è necessario che il titolare sia correttamente configurato nell'Anagrafica dell'Istituto.

## <span id="page-14-0"></span>**1.2.2.2 Dati anagrafici richiedente**

I dati anagrafici del richiedente e l'indirizzo di residenza saranno popolati automaticamente in base alle informazioni presenti sull'anagrafica dell'INPS.

I dati di contatto relativi all'indirizzo email e il numero di cellulare sono obbligatori per l'invio della domanda.

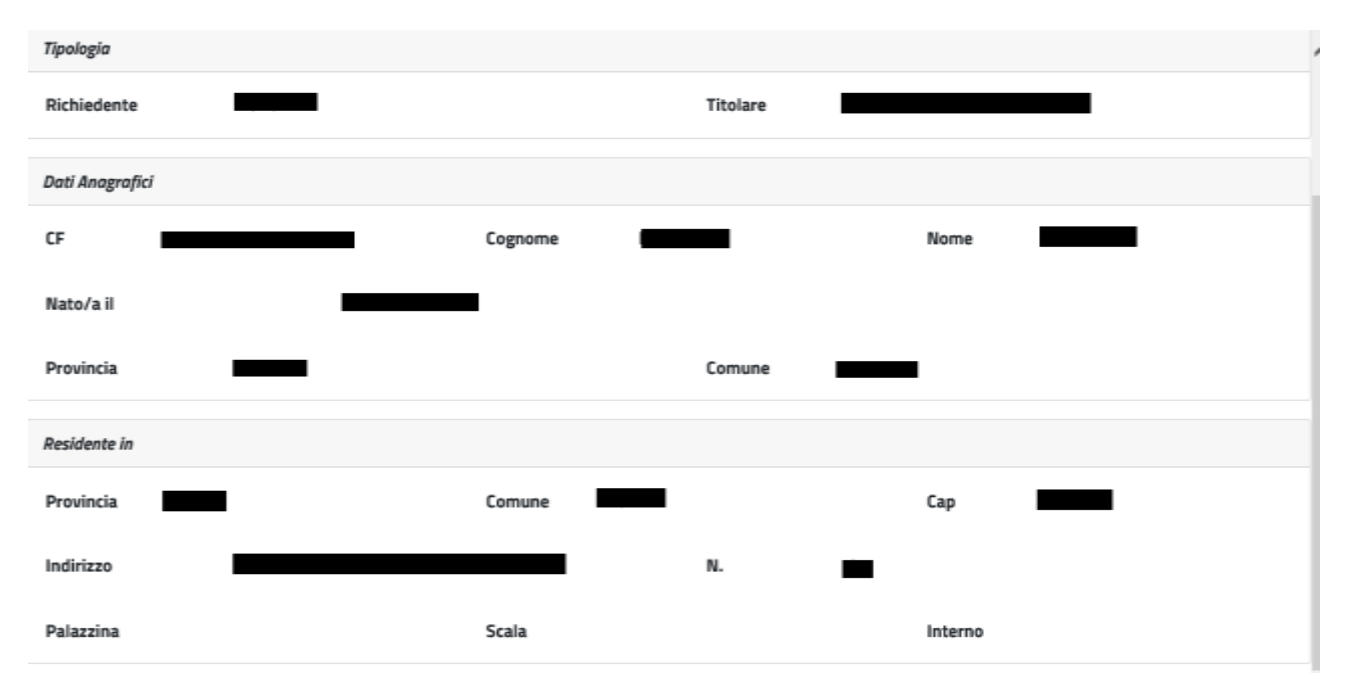

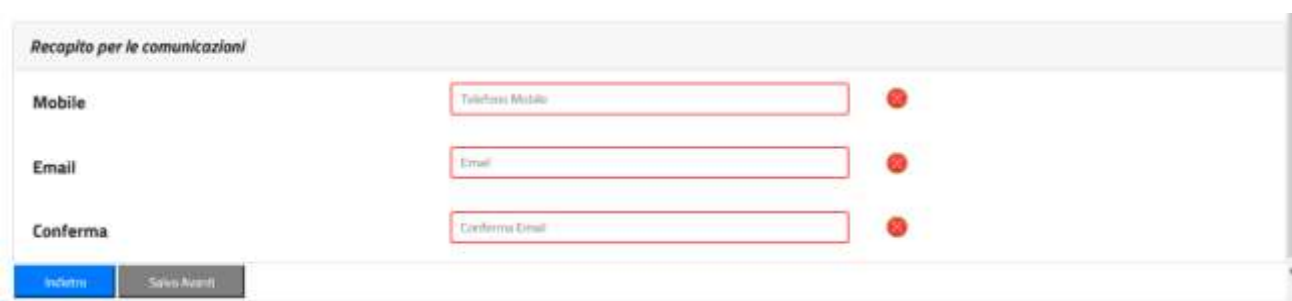

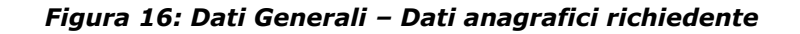

## <span id="page-15-0"></span>**1.2.2.3 Beneficiario della prestazione**

Il sistema prospetta la maschera in cui è presente l'elenco dei figli dell'iscritto o pensionato. Se il beneficiario per cui si desidera presentare domanda è presente nella lista, è sufficiente selezionarne il nominativo.

Nel caso in cui il beneficiario non sia presente nella lista, è possibile inserirne un altro, selezionando Sì nella sezione "Si desidera aggiungere un nuovo beneficiario?".

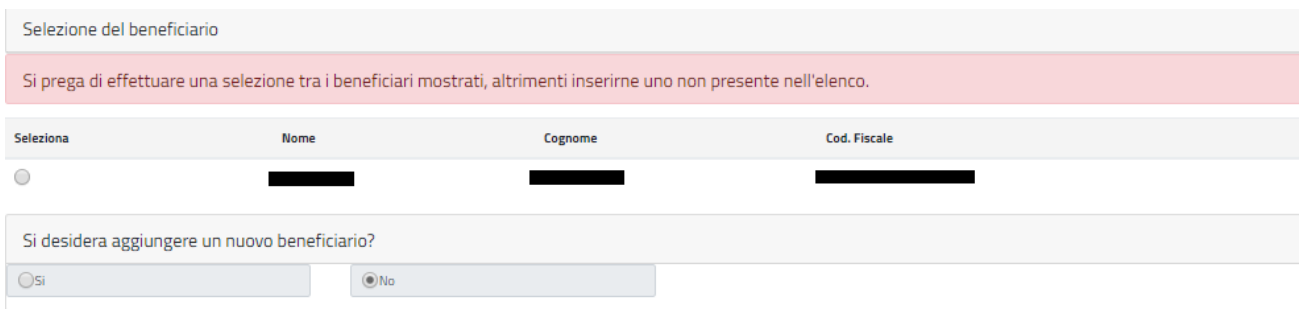

*Figura 17: Dati Beneficiario*

Selezionando l'opzione Si, viene mostrata una nuova maschera in cui sarà possibile inserire i dati del nuovo beneficiario.

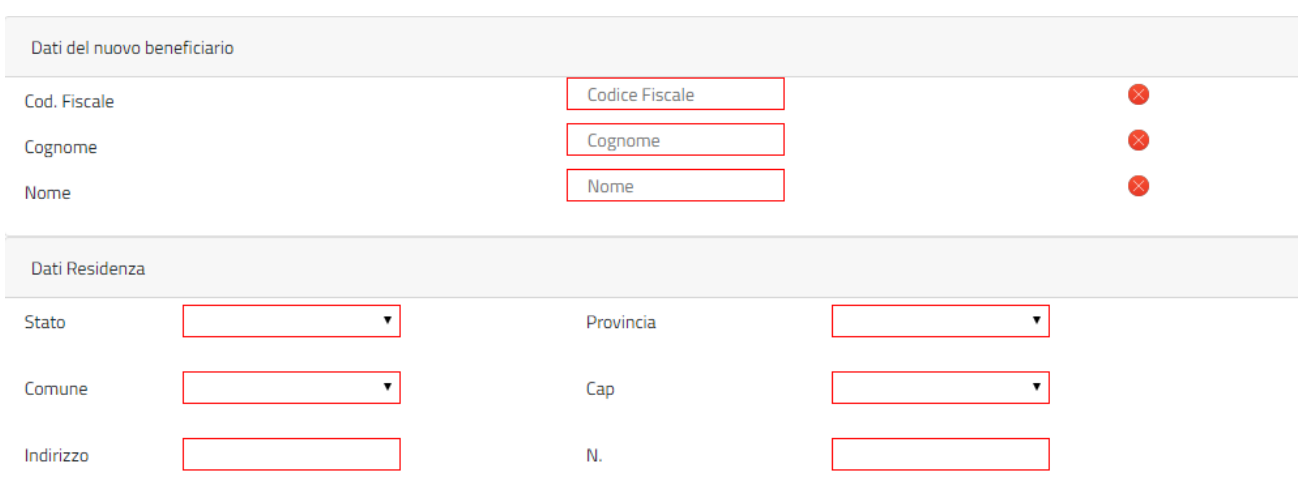

*Figura 18: Dati Nuovo Beneficiario*

Digitando il Codice Fiscale nell'apposito campo, verranno valorizzati gli altri campi della maschera se il beneficiario è presente sull'anagrafica dell'INPS.

### <span id="page-16-0"></span>**1.2.2.4 Categorie disabilità**

Il sistema prospetta la sezione relativa alle categorie di disabilità, tale sezione è **opzionale** e deve essere compilata **solo se** il beneficiario rientra in una delle categorie elencate. Se si seleziona una delle categorie occorre compilare **obbligatoriamente** i dati del **verbale di accertamento** (Data accertamento e Rilasciato da).

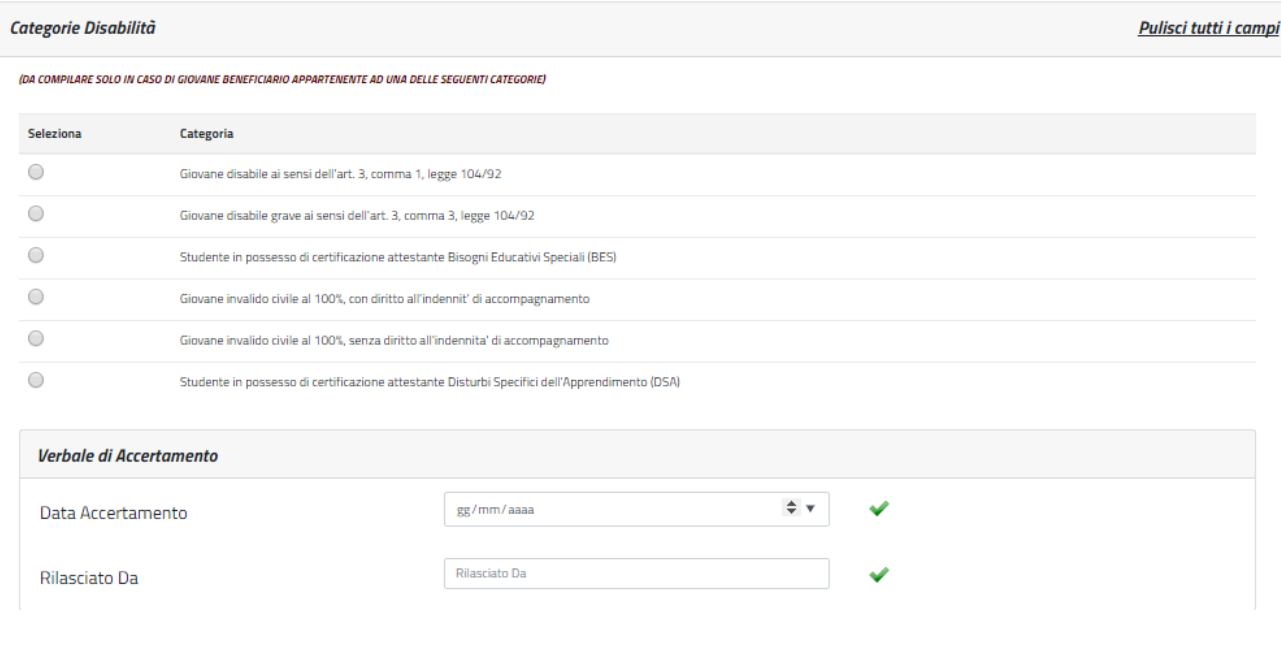

*Figura 19: Categorie disabilità*

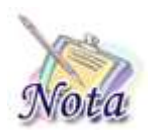

#### **Attenzione:**

Per le scuole primarie e per la prima media non devono essere indicate le disabilità attestanti Bisogni Educativi Speciali (BES) e Disturbi Specifici dell'Apprendimento (DSA). L'eventuale inserimento, non verrà preso in considerazione.

## <span id="page-17-0"></span>**1.2.2.5 Categorie protette**

Il sistema prospetta la sezione relativa alle categorie protette, tale sezione è **opzionale** e deve essere compilata **solo se** il beneficiario rientra in una delle categorie elencate. Se si seleziona la categoria "Orfano dell'altro genitore" occorre compilare **obbligatoriamente** i dati anagrafici del **genitore deceduto** (Codice Fiscale, Cognome, Nome, Data Decesso).

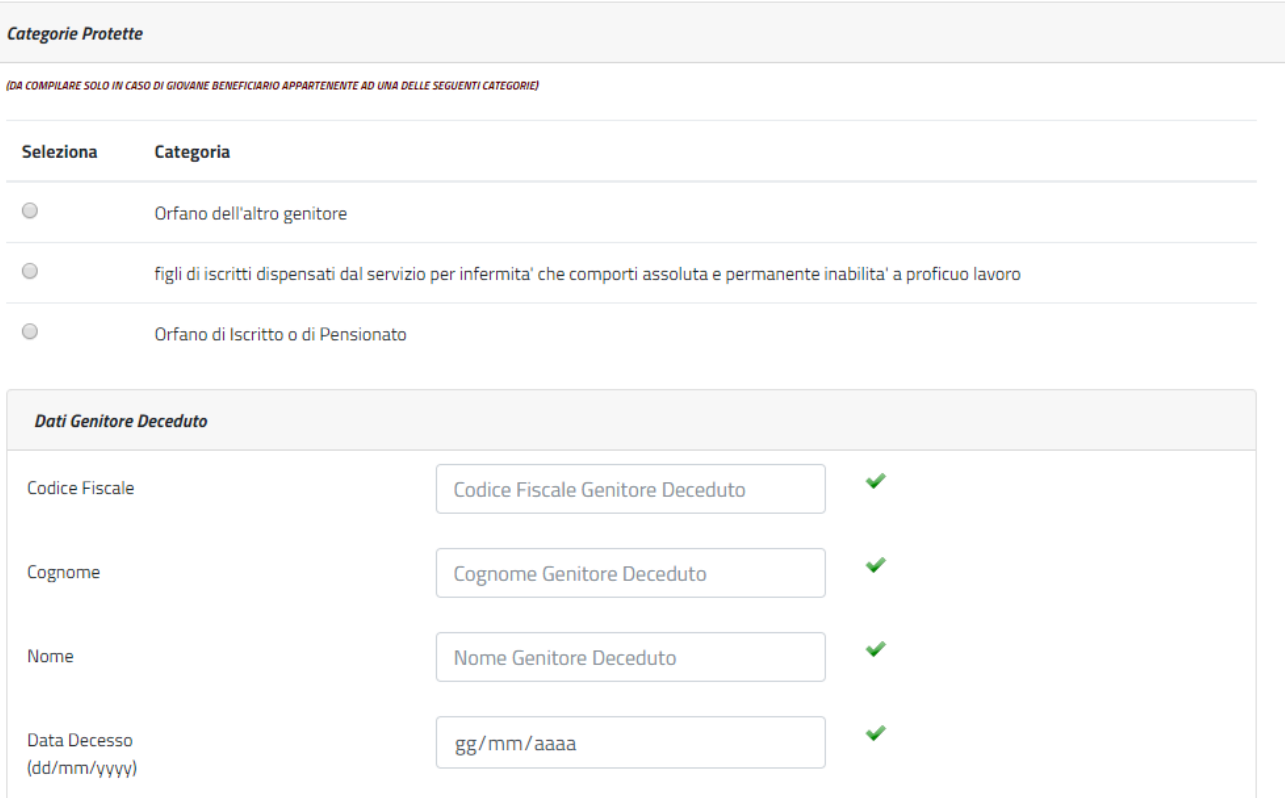

## *Figura 20: Categorie protette*

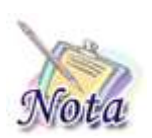

#### **Attenzione:**

Sono *equiparati agli orfani* i figli degli iscritti dispensati dal servizio per infermità che comporti assoluta e permanente inabilità a proficuo lavoro.

## <span id="page-18-0"></span>**1.2.2.6 Corso di studi e Istituto Scolastico CORRENTE**

Il sistema prospetta la sezione relativa al corso di studio corrente, tale sezione è obbligatoria ai fini dell'inoltro della domanda. In tale sezione vanno indicati i dati relativi al corso di studi che lo studente sta frequentando e gli estremi dell'istituto scolastico.

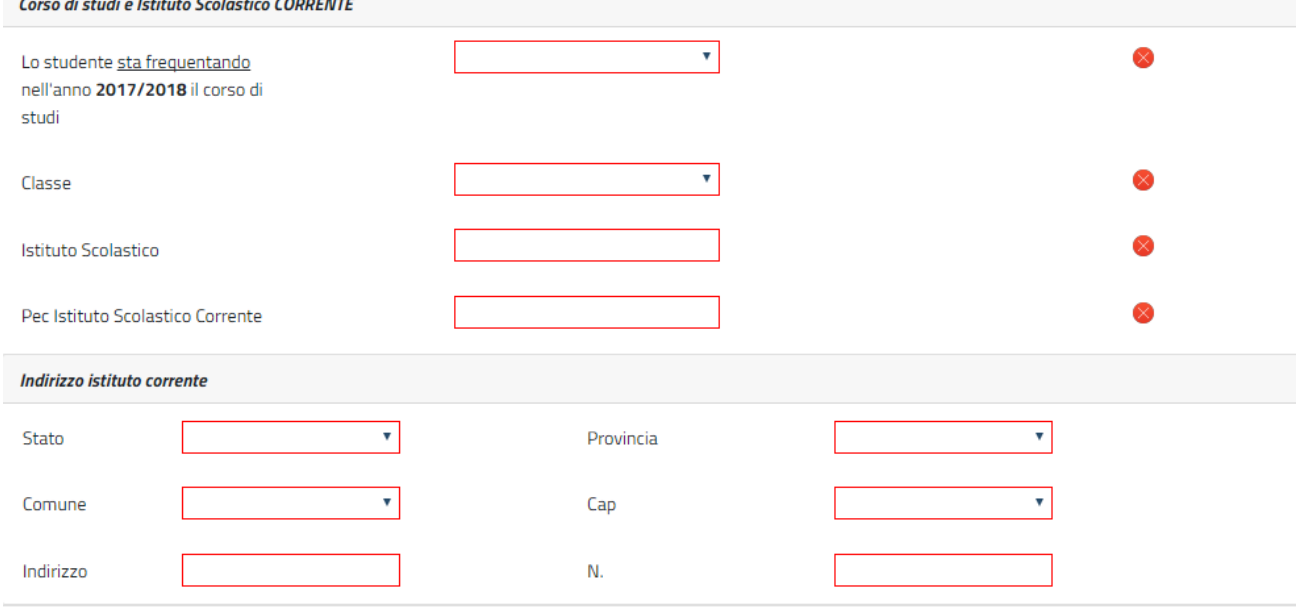

*Figura 21: Corso di studi e Istituto scolastico corrente*

## <span id="page-18-1"></span>**1.2.2.7 Corso di studi e Istituto Scolastico FREQUENTATO**

Il sistema prospetta la sezione relativa al corso di studio frequentato, tale sezione è obbligatoria ai fini dell'inoltro della domanda. In tale sezione vanno indicati i dati relativi al corso di studi che lo studente ha frequentato nell'anno scolastico precedente e gli estremi dell'istituto scolastico.

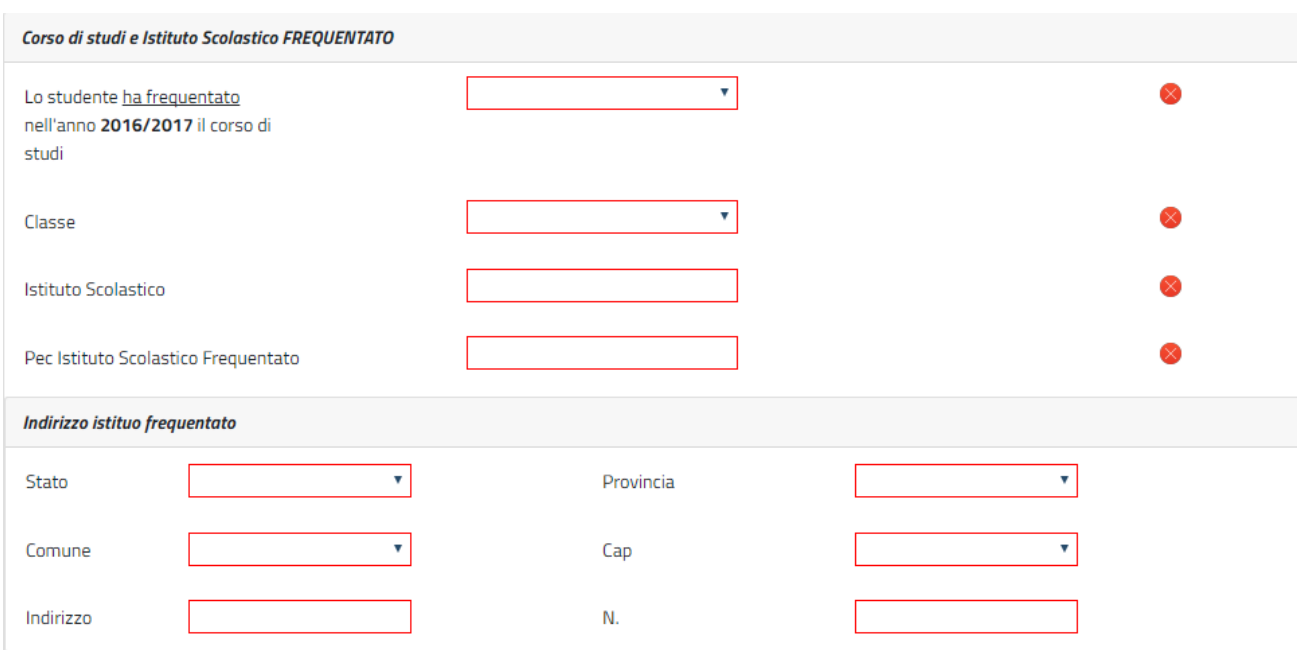

#### *Figura 22: Corso di studi e Istituto scolastico frequentato*

## <span id="page-19-0"></span>**1.2.2.8 Scelte preferenze vacanza**

Il sistema prospetta la pagina relativa alla scelta delle preferenze della vacanza. Occorre a questo punto esprimere le preferenze relative alla durata del soggiorno. Il campo "Prima scelta" è obbligatorio ai fini dell'inoltro della domanda. Il campo "Alternativa" è opzionale.

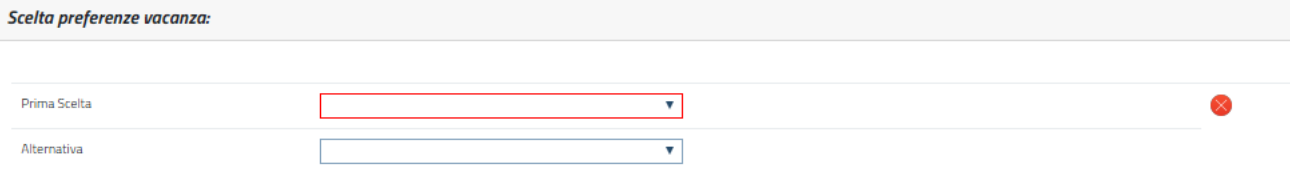

#### *Figura 23: Scelta preferenze vacanza*

### <span id="page-19-1"></span>**1.2.2.9 Merito scolastico**

Il sistema prospetta la sezione relativa al merito scolastico, tale sezione è obbligatoria ai fini dell'inoltro della domanda.

In particolare, il richiedente dovrà dichiarare una delle seguenti dichiarazioni:

- di non aver conseguito la promozione nell'anno scolastico 2016/2017
- che lo studente non è soggetto a valutazione di merito
- di aver conseguito la promozione

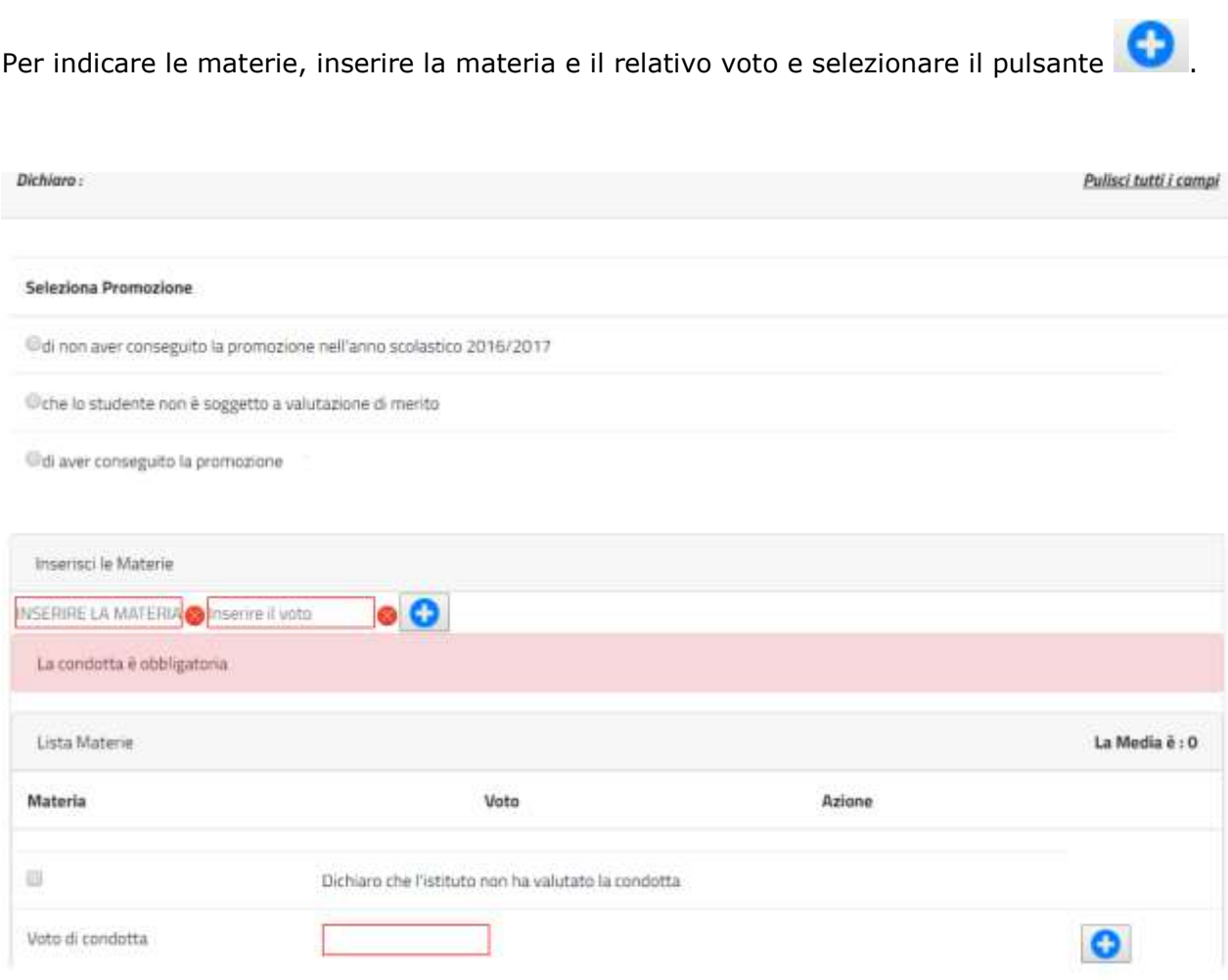

## *Figura 24: Merito scolastico*

Man mano che si inseriscono le materie, il sistema calcolerà la media dei voti.

Per modificare una materia, è necessario cancellarla con il pulsante  $\Box$  e inserirla nuovamente.

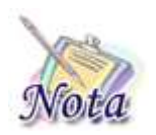

#### **Attenzione:**

Nel caso in cui il beneficiario frequenti le scuole elementari o la prima media non è necessario l'inserimento delle materie.

## <span id="page-20-0"></span>**1.2.2.10 Autorizzazioni**

Affinché si possa inviare la domanda è necessario che il richiedente dichiari di aver letto l'avviso sulle dichiarazioni mendaci e l'informativa sul trattamento dei dati personali. L'opzione di essere in possesso dell'indicatore della situazione reddituale o di aver presentato la Dichiarazione Sostitutiva Unica per la determinazione dell'ISEE ordinario, ovvero ISEE Minorenni con genitori non coniugati tra loro o non conviventi non è obbligatoria.

## <span id="page-21-0"></span>**1.2.2.11 Riepilogo e invio della domanda**

Con la selezione del pulsante **[INVIA]** si procede alla protocollazione della domanda operazione che corrisponde all'invio ufficiale della domanda all'Istituto. Prima di procedere con l'invio il sistema mostra la sezione riepilogo con tutti i dati della domanda.

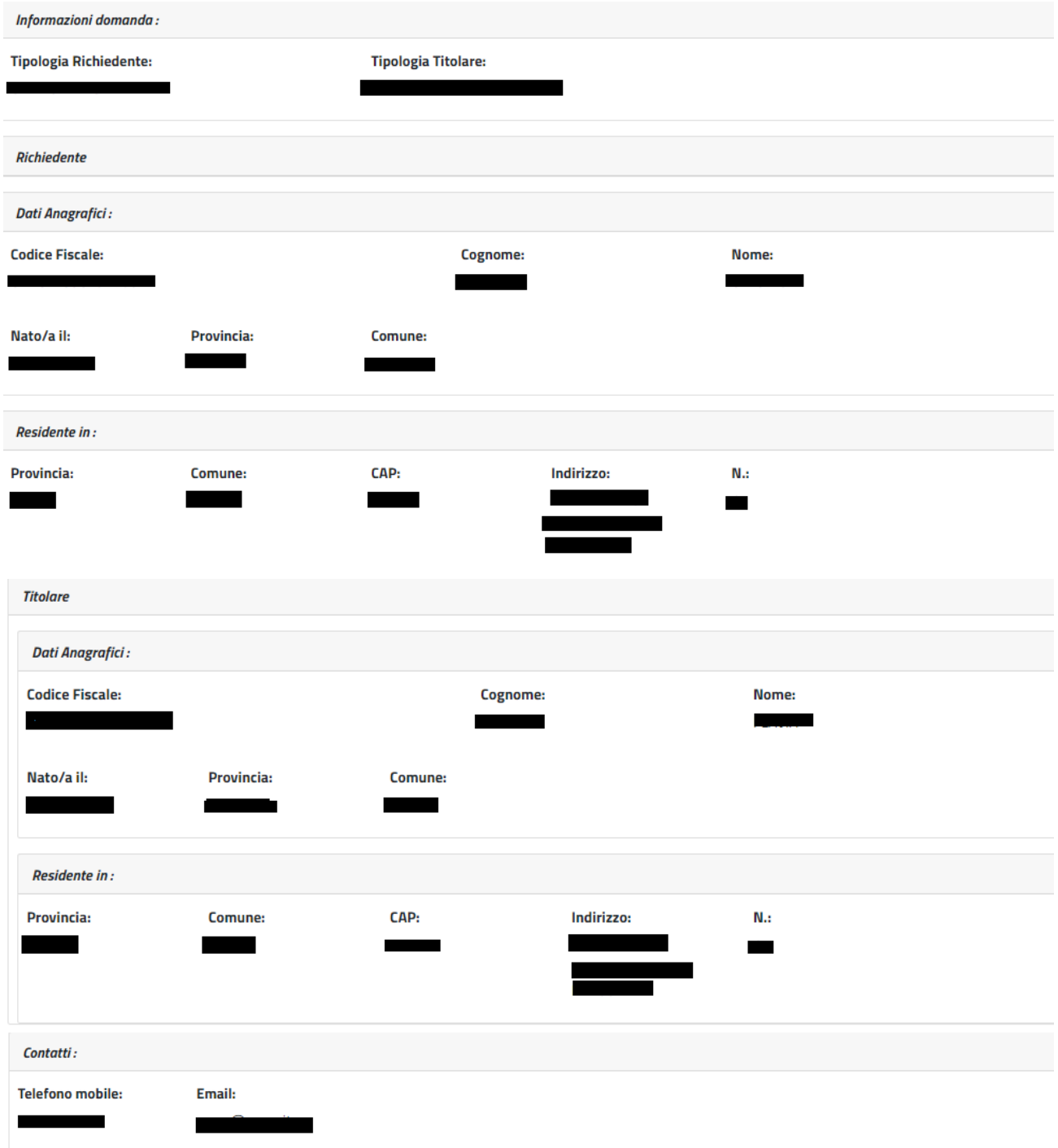

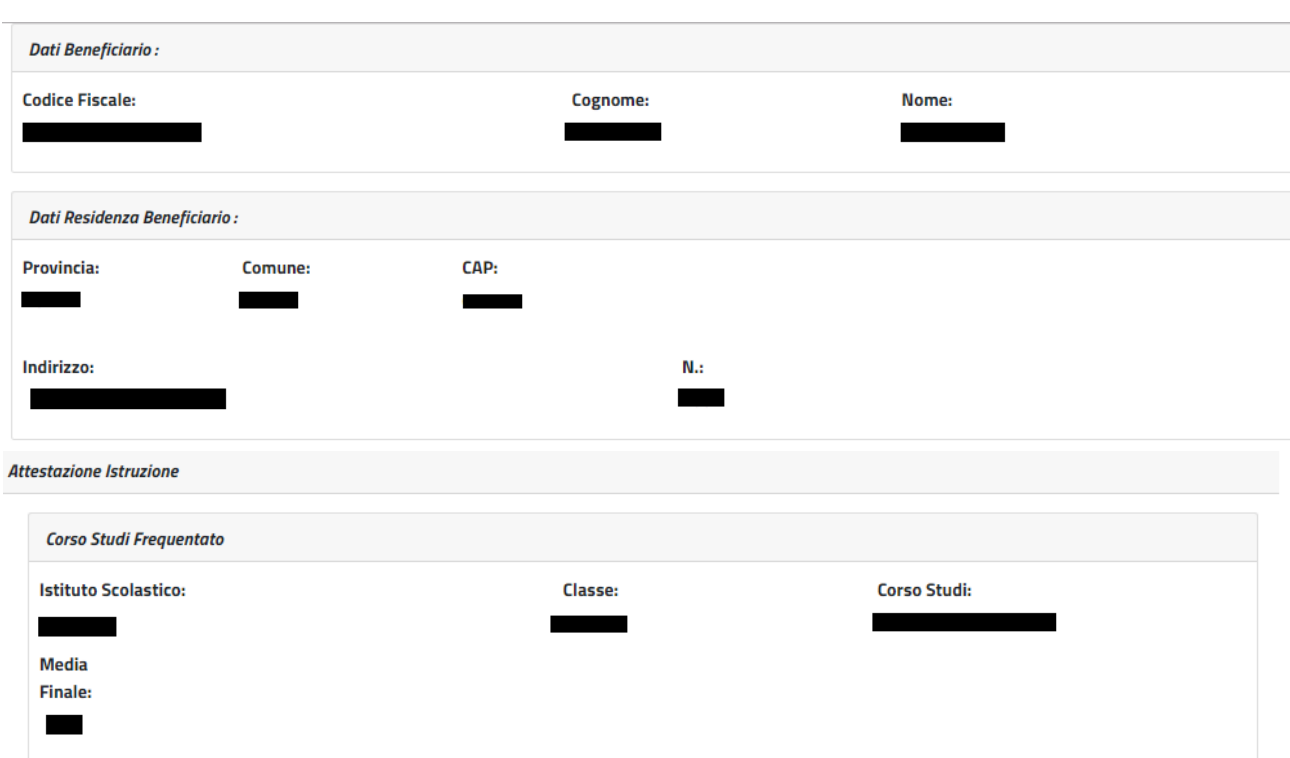

Lo studente ha conseguito la promozione

#### Dichiaro -

di essere in possesso dell'indicatore della situazione reddituale o di aver presentato la Dichiarazione Sostitutiva Unica per la determinazione dell'ISEE ordinario, ovvero ISEE Minorenni con genitori non coniugati tra loro o non conviventi. qualora ne ricorra la fattispecie

#### Avviso:

Le dichiarazioni mendaci, la falsità negli atti e l'uso di atti falsi, nei casi previsti dalla legge, sono puniti dal codice penale e dalle leggi speciali in materia. L'INPS effettuerà controlli a campione sulla veridicità delle dichiarazioni sostitutive (art. 71, 72, 75 e 76 del D.P.R. 445/2000 Testo Unico sulla documentazione amministratival.

Come stabilito dall'art.43 D.P.R. 445/2000 (Testo Unico sulla documentazione amministrativa) il richiedente può avvalersi della presente dichiarazione sostitutiva oppure indicare l'amministrazione competente e gli elementi indispensabili per il reperimento delle informazioni o dei dati richiesti. In quest'ultimo caso, l'INPS rende noto che i termini del procedimento decorreranno dalla data di ricezione delle informazioni stesse.

#### Informativa sul trattamento dei dati personali:

(Art.13 del d.lgs. 30 giugno 2003, n.196, recante il "Codice in materia di protezione dei dati personali")

L'INPS con sede in Roma, via Ciro il Grande, 21, in qualità di Titolare del trattamento, La informa che tutti i dati personali che la riguardano, compresi quelli sensibili e giudiziari, raccolti attraverso la compilazione del presente modulo,

saranno trattati in ossenvanza dei presupposti e dei limiti stabiliti dal Codice in materia di protezione dei dati personali (d'ora in avanti "Codice"), da altre leggi e da regolamenti, al fine di definire l'istanza e svolgere le eventuali altre funzioni istituzionali ad essa connesse.

Il trattamento dei dati avverrà, anche con l'utilizzo di strumenti elettronici, ad opera di dipendenti dell'Istituto opportunamente incaricati ed istruiti, secondo logiche strettamente correlate alle finalità per le quali sono raccolti.

Il conferimento dei dati e' obbligatorio, in base alla normativa che disciplina la prestazione richiesta, e indispensabile per la definizione del relativo procedimento.

Il conferimento dei soli dati non contrassegnati con un asterisco è obbligatorio e la mancata fornitura potrà comportare impossibiltà o ritardi nella definizione dei procedimenti che la riguardano.

Una informativa più estesa sulla finalità e modalità dei trattamenti dei dati effettuati dall'INPS è consultabile sul sito istituzionale www.INPS.it, ed è disponibile per gli utenti presso le strutture sul territorio.

L'INPS La informa, infine che può esercitare i diritti previsti dall'art. 7 del Codice, rivolgendosi direttamente al direttore della struttura territorialmente competente per l'istruttoria della presente domanda; se si tratta di un'agenzia, l'istanza deve essere presentata al direttore provinciale anche per il tramite dell'agenzia stessa.

## *Figura 25: Riepilogo*

Al completamento dell'invio verrà mostrato un messaggio come il seguente che riporta gli estremi del protocollo.

**Gentile XXXX, La sua richiesta è stata correttamente protocollata in data XXXXX**

**Con numero di protocollo: INPS.XXXX.XX/XX/XXXX.XXXXXXX**

**La domanda è consultabile nello spazio Consulta domande inoltrate Potrà seguirne costantemente l'iter amministrativo nella sezione Segui iter pratica. Nel caso verifichi incongruenze la invitiamo a contattare la sua sede di competenza.**

# <span id="page-24-0"></span>*1.2.3. Nuova domanda Corsi di Lingue all'estero*

Il richiedente dovrà cliccare sul link "[Nuova domanda](https://collaudo.inpdap.gov.it/DomWebRicOneWeb/menu.do?evento=menu&selezione=nuovaDomanda) Corsi di lingue" dell'applicazione.

Alla pressione del link "[Nuova domanda](https://collaudo.inpdap.gov.it/DomWebRicOneWeb/menu.do?evento=menu&selezione=nuovaDomanda) Corsi di lingue" il sistema visualizza la tipologia di corso che si vuole scegliere.

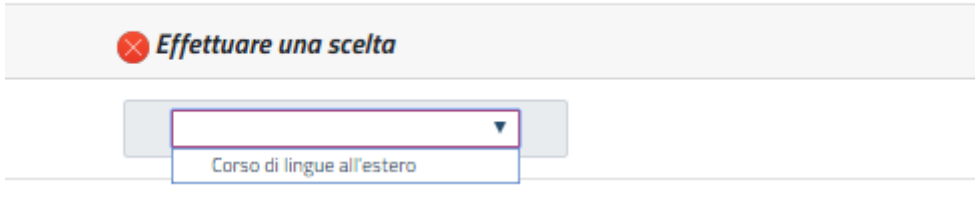

#### *Figura 26: Maschera scelta tipologia di corso*

In seguito alla scelta della tipologia del corso "Corso di lingue all'estero", il sistema verifica la presenza di una domanda in corso di compilazione dal cittadino e se la trova prospetta la scelta di proseguire nella compilazione o procedere con l'inserimento di una nuova domanda. In questo secondo caso le informazioni salvate della precedente domanda saranno sovrascritte.

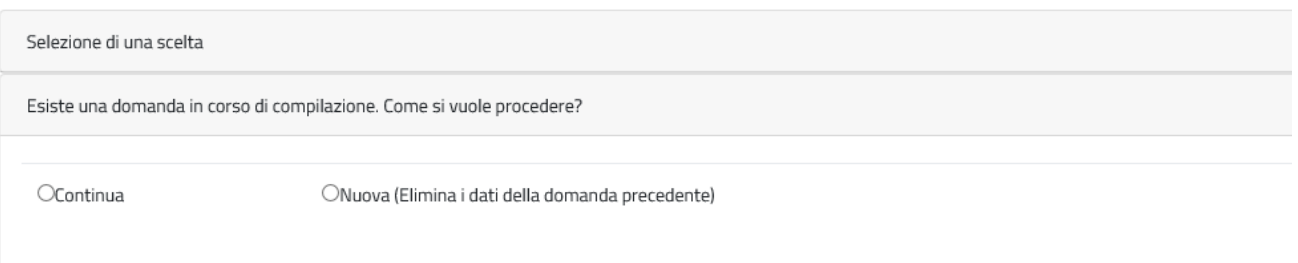

## *Figura 27: Maschera Informazioni sulla compilazione*

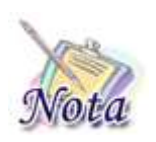

# **Attenzione:**

Le domande del cittadino precedentemente compilate ed inviate non saranno in alcun modo modificabili o sovrascrivibili.

A seguito della scelta, il cittadino entra nelle pagine di compilazione della domanda.

## <span id="page-24-1"></span>**1.2.3.1 Richiedente in qualità di**

Il sistema propone le diverse opzioni possibili per cui il richiedente può presentare domanda:

- Dichiaro di presentare la domanda in qualità di Titolare
- Dichiaro di presentare la domanda in qualità di Tutore
- Dichiaro di presentare la domanda in qualità di Genitore Richiedente

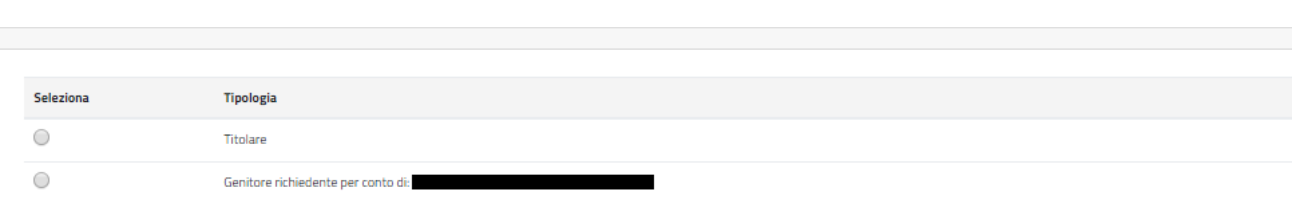

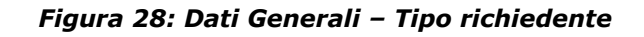

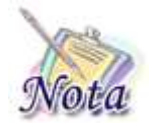

## **Attenzione:**

Per poter proseguire con un tipo richiedente diverso da titolare è necessario che il titolare sia correttamente configurato nell'Anagrafica dell'Istituto.

## <span id="page-25-0"></span>**1.2.3.2 Dati anagrafici richiedente**

I dati anagrafici del richiedente e l'indirizzo di residenza saranno popolati automaticamente in base alle informazioni presenti sull'anagrafica dell'INPS.

I dati di contatto relativi all'indirizzo email e il numero di cellulare sono obbligatori per l'invio della domanda.

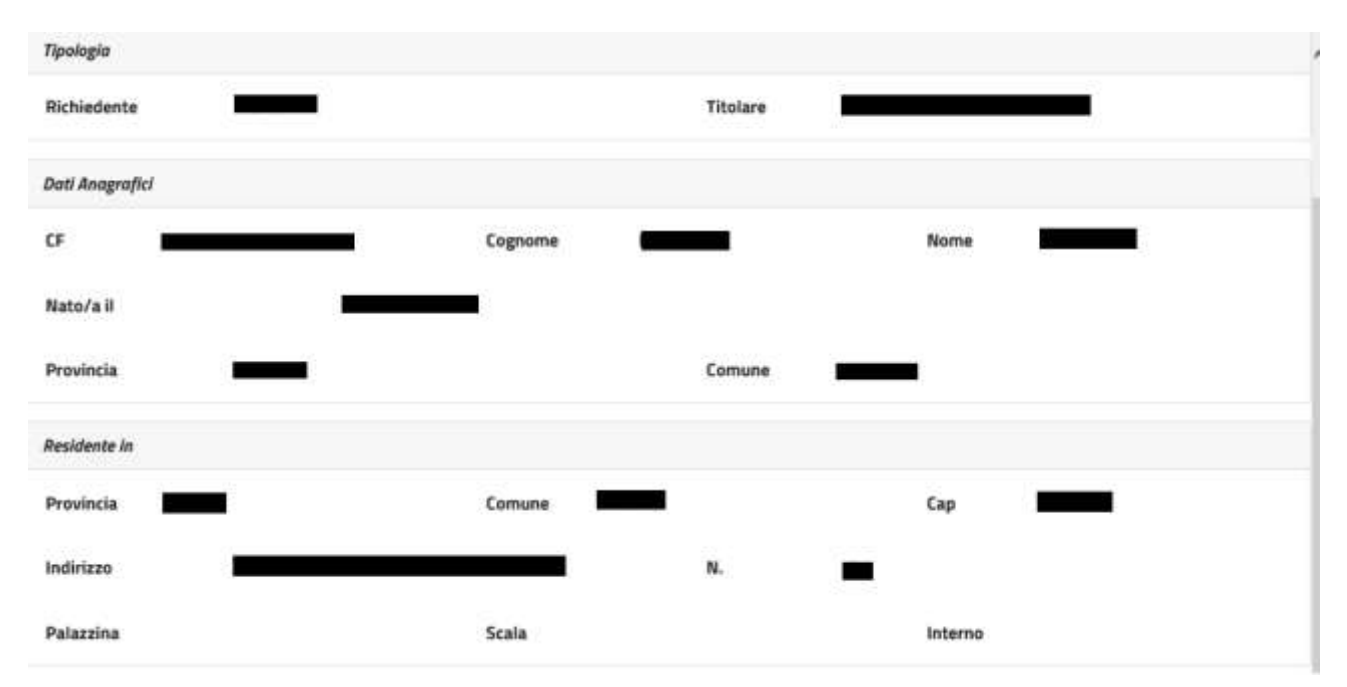

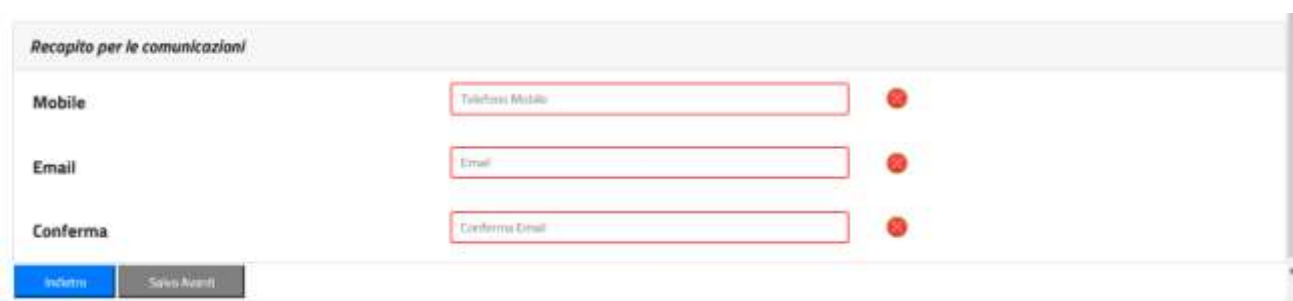

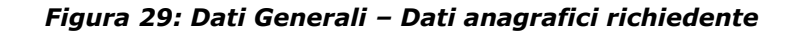

## <span id="page-26-0"></span>**1.2.3.3 Beneficiario della prestazione**

Il sistema prospetta la maschera in cui è presente l'elenco dei figli dell'iscritto o pensionato. Se il beneficiario per cui si desidera presentare domanda è presente nella lista, è sufficiente selezionarne il nominativo.

Nel caso in cui il beneficiario non sia presente nella lista, è possibile inserirne un altro, selezionando Sì nella sezione "Si desidera aggiungere un nuovo beneficiario?".

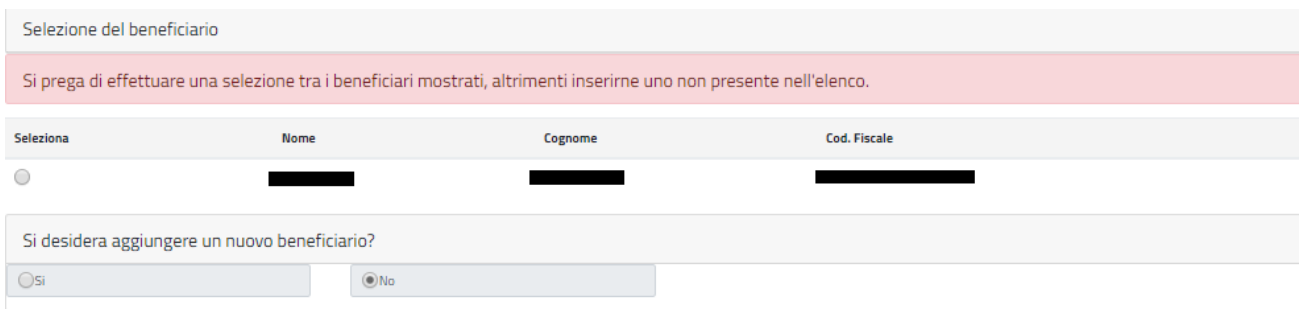

*Figura 30: Dati Beneficiario*

Selezionando l'opzione Si, viene mostrata una nuova maschera in cui sarà possibile inserire i dati del nuovo beneficiario.

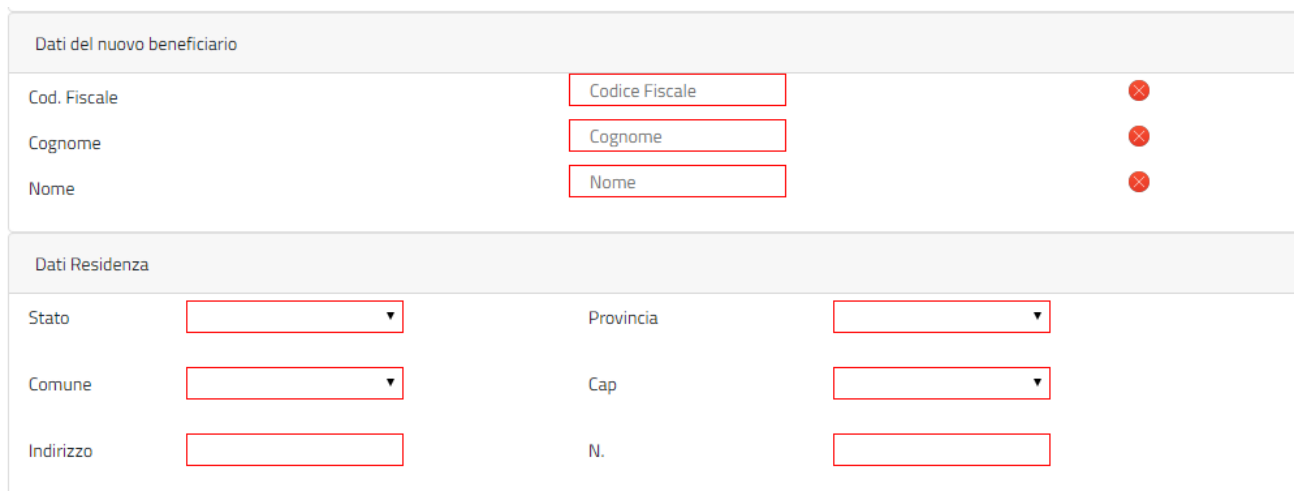

*Figura 31: Dati Nuovo Beneficiario*

Digitando il Codice Fiscale nell'apposito campo, verranno valorizzati gli altri campi della maschera se il beneficiario è presente sull'anagrafica dell'INPS.

## <span id="page-27-0"></span>**1.2.3.4 Categorie protette**

Il sistema prospetta la sezione relativa alle categorie protette, tale sezione è **opzionale** e deve essere compilata **solo se** il beneficiario rientra in una delle categorie elencate. Se si seleziona la categoria "Orfano dell'altro genitore" occorre compilare **obbligatoriamente** i dati anagrafici del **genitore deceduto** (Codice Fiscale, Cognome, Nome, Data Decesso).

#### **Categorie Protette**

(DA COMPILARE SOLO IN CASO DI GIOVANE BENEFICIARIO APPARTENENTE AD UNA DELLE SEGUENTI CATEGORIE)

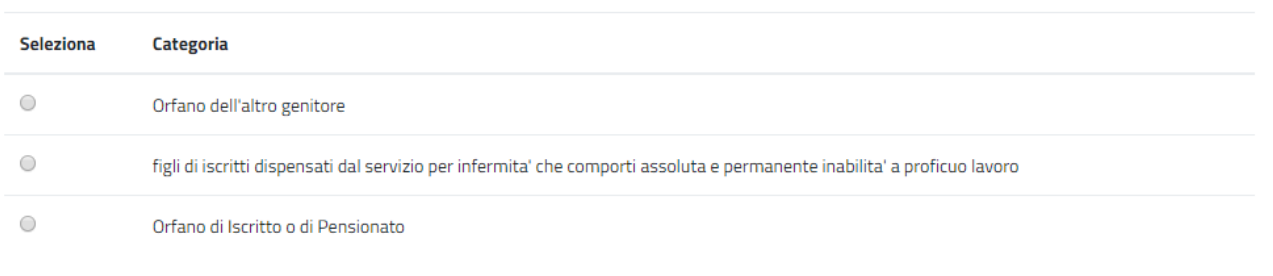

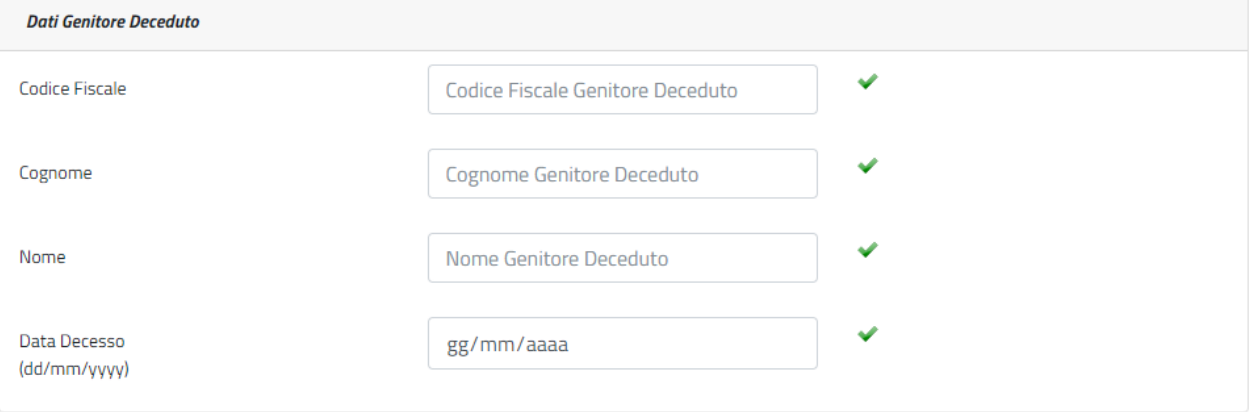

#### *Figura 32: Categorie protette*

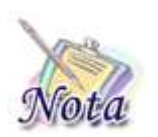

#### **Attenzione:**

Sono *equiparati agli orfani* i figli degli iscritti dispensati dal servizio per infermità che comporti assoluta e permanente inabilità a proficuo lavoro.

## <span id="page-28-0"></span>**1.2.3.5 Corso di studi e Istituto Scolastico CORRENTE**

Il sistema prospetta la sezione relativa al corso di studio corrente, tale sezione è obbligatoria ai fini dell'inoltro della domanda. In tale sezione vanno indicati i dati relativi al corso di studi che lo studente sta frequentando e gli estremi dell'istituto scolastico.

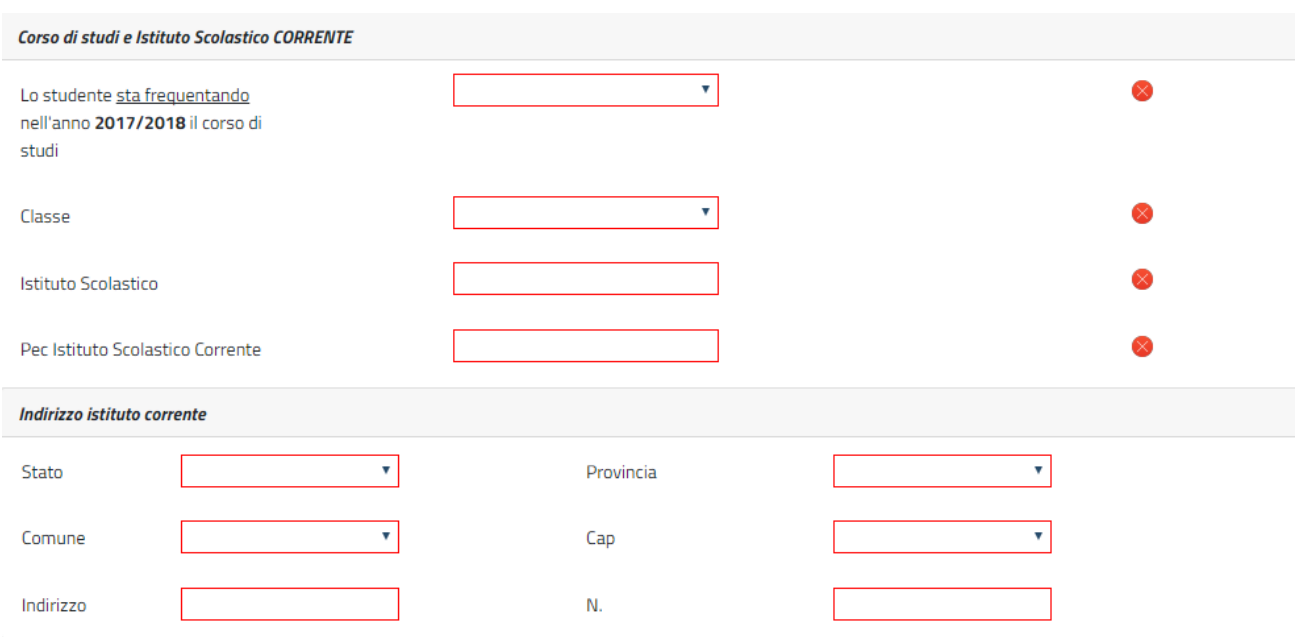

### *Figura 33: Corso di studi e Istituto scolastico corrente*

## <span id="page-29-0"></span>**1.2.3.6 Corso di studi e Istituto Scolastico FREQUENTATO**

Il sistema prospetta la sezione relativa al corso di studio frequentato, tale sezione è obbligatoria ai fini dell'inoltro della domanda. In tale sezione vanno indicati i dati relativi al corso di studi che lo studente ha frequentato nell'anno scolastico precedente e gli estremi dell'istituto scolastico.

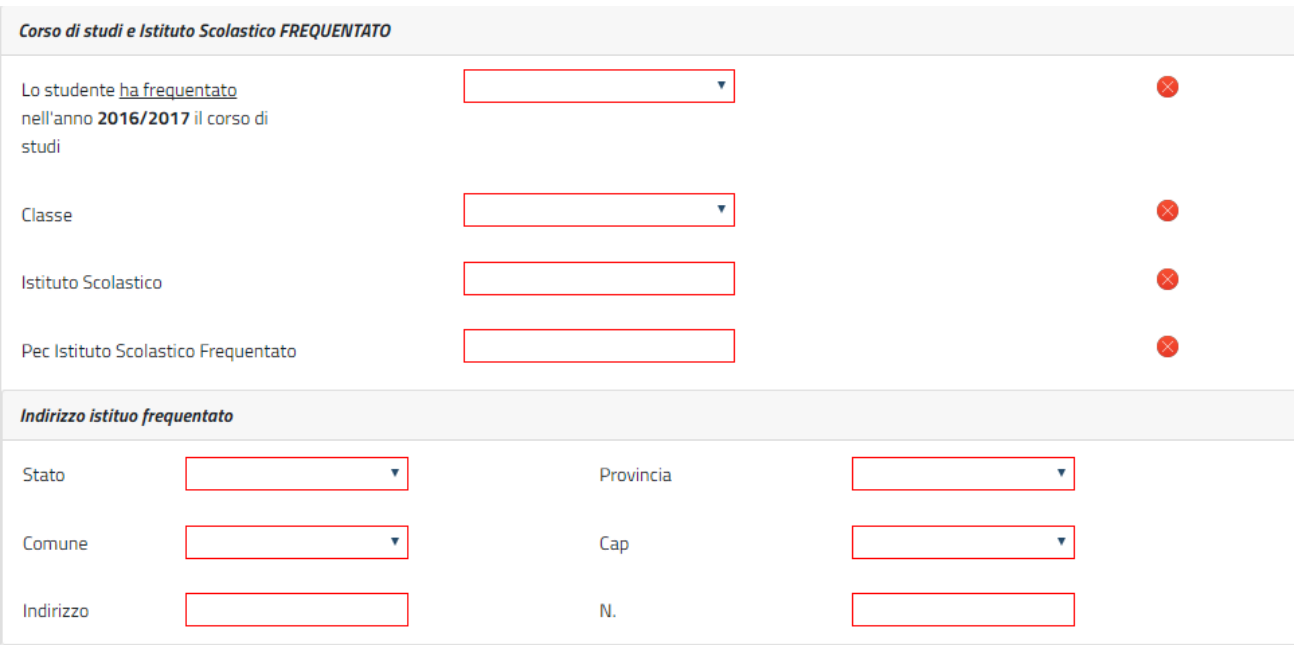

## *Figura 34: Corso di studi e Istituto scolastico frequentato*

## <span id="page-30-0"></span>**1.2.3.7 Merito scolastico**

Il sistema prospetta la sezione relativa al merito scolastico, tale sezione è obbligatoria ai fini dell'inoltro della domanda.

In particolare, il richiedente potrà dichiarare una delle seguenti sezioni che lo studente

non è soggetto a valutazione di merito

oppure potrà indicare le materie. Per inserire la materia e il relativo voto è necessario selezionare il pulsante **. D**.

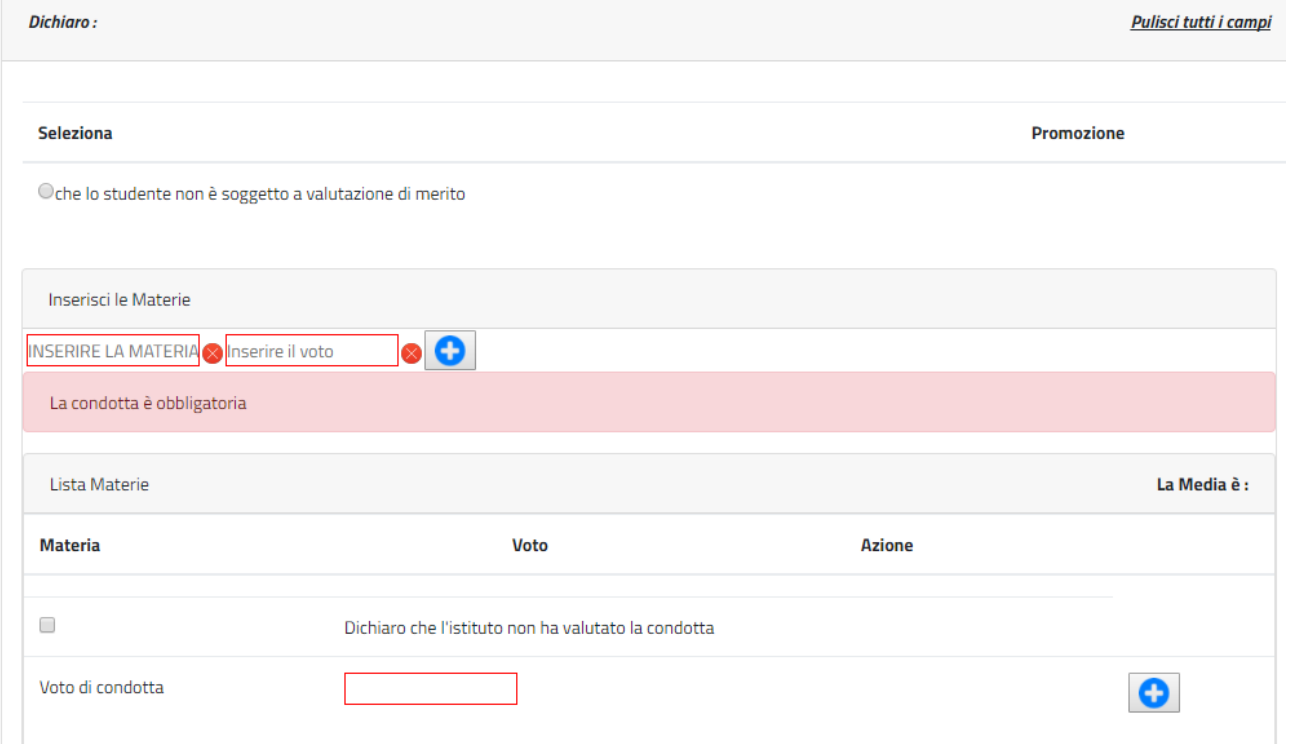

## *Figura 35: Merito scolastico*

Man mano che si inseriscono le materie, il sistema calcolerà la media dei voti.

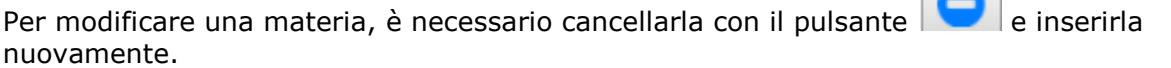

## <span id="page-31-0"></span>**1.2.3.8 Autorizzazioni**

Affinché si possa inviare la domanda è necessario che il richiedente dichiari di aver letto l'avviso sulle dichiarazioni mendaci e l'informativa sul trattamento dei dati personali. L'opzione di essere in possesso dell'indicatore della situazione reddituale o di aver presentato la Dichiarazione Sostitutiva Unica per la determinazione dell'ISEE ordinario, ovvero ISEE Minorenni con genitori non coniugati tra loro o non conviventi non è obbligatoria.

## <span id="page-31-1"></span>**1.2.3.9 Riepilogo e invio della domanda**

Con la selezione del pulsante **[INVIA]** si procede alla protocollazione della domanda operazione che corrisponde all'invio ufficiale della domanda all'Istituto. Prima di procedere con l'invio il sistema mostra la sezione riepilogo con tutti i dati della domanda.

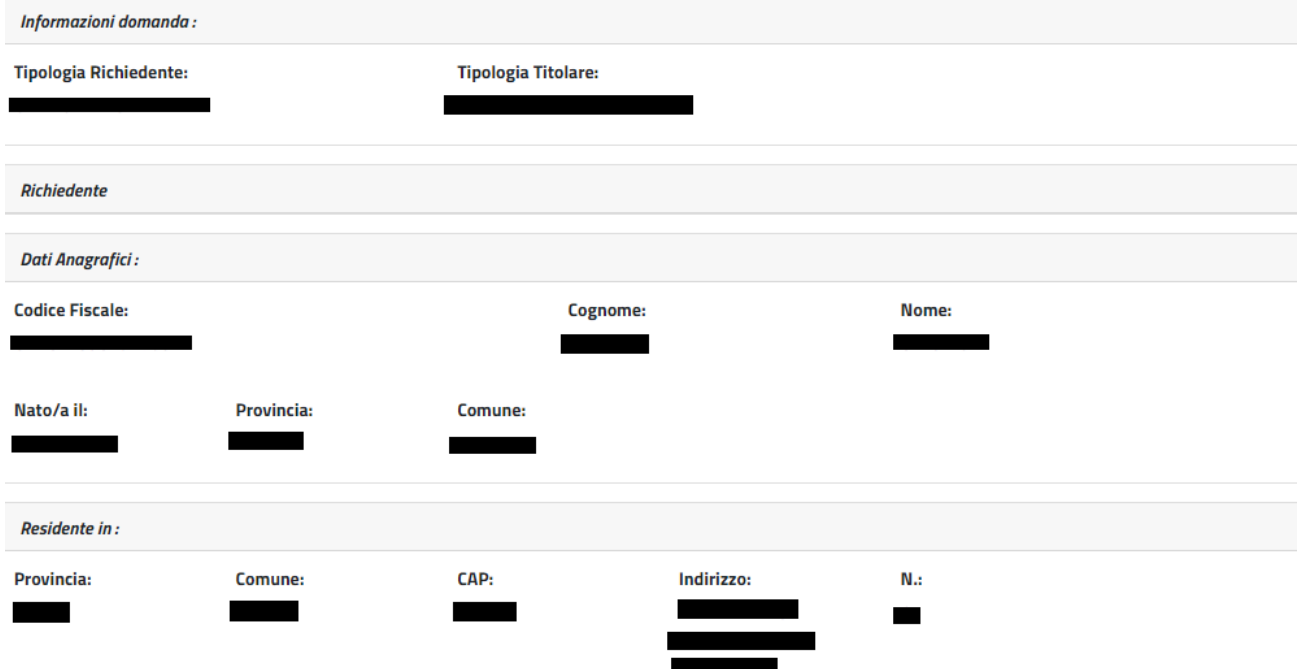

*23 Gennaio 20188*

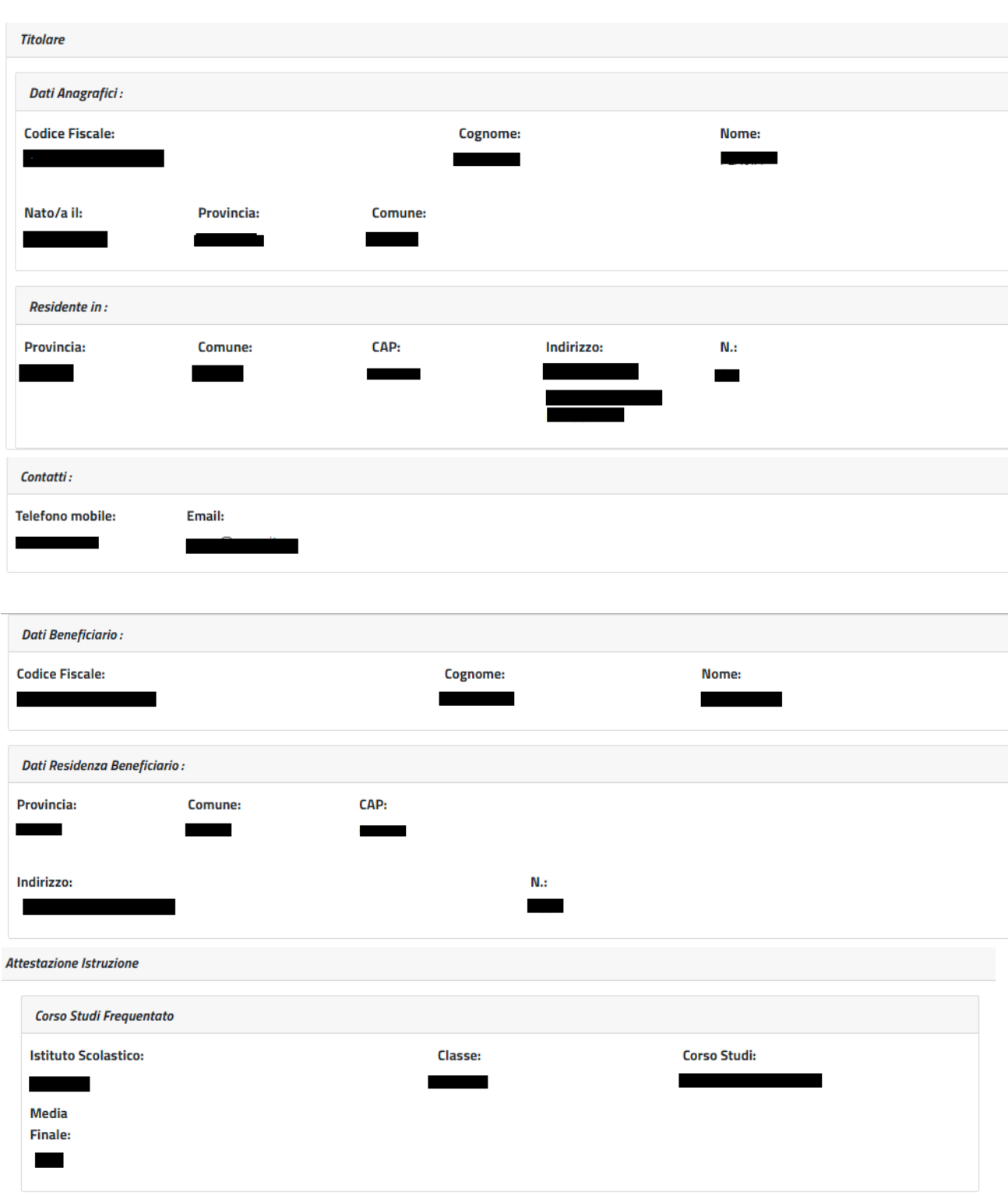

Lo studente ha conseguito la promozione

#### Dichiaro:

di essere in possesso dell'indicatore della situazione reddituale o di aver presentato la Dichiarazione Sostitutiva Unica per la determinazione dell'ISEE ordinario, ovvero ISEE Minorenni con genitori non coniugati tra loro o non conviventi, qualora ne ricorra la fattispecie

#### Avviso:

Le dichiarazioni mendaci, la falsità negli atti e l'uso di atti falsi, nei casi previsti dalla legge, sono puniti dal codice penale e dalle leggi speciali in materia. L'INPS effettuerà controlli a campione sulla veridicità delle dichiarazioni sostitutive (art. 71, 72, 75 e 76 del D.P.R. 445/2000 Testo Unico sulla documentazione amministratival.

Come stabilito dall'art.43 D.P.R. 445/2000 (Testo Unico sulla documentazione amministrativa) il richiedente può avvalersi della presente dichiarazione sostitutiva oppure indicare l'amministrazione competente e gli elementi indispensabili per il reperimento delle informazioni o dei dati richiesti. In quest'ultimo caso, l'INPS rende noto che i termini del procedimento decorreranno dalla data di ricezione delle informazioni stesse.

#### Informativa sul trattamento dei dati personali:

(Art.13 del d.lgs. 30 giugno 2003, n.196, recante il "Codice in materia di protezione dei dati personali")

L'INPS con sede in Roma, via Ciro il Grande, 21, in qualità di Titolare del trattamento, La informa che tutti i dati personali che la riguardano, compresi quelli sensibili e giudiziari, raccolti attraverso la compilazione del presente modulo,

saranno trattati in osservanza dei presupposti e dei limiti stabiliti dal Codice in materia di protezione dei dati personali (d'ora in avanti "Codice"), da altre leggi e da regolamenti, al fine di definire l'istanza e svolgere le eventuali altre funzioni istituzionali ad essa connesse.

Il trattamento dei dati avverrà, anche con l'utilizzo di strumenti elettronici, ad opera di dipendenti dell'Istituto opportunamente incaricati ed istruiti, secondo logiche strettamente correlate alle finalità per le quali sono raccolti.

Il conferimento dei dati e' obbligatorio, in base alla normativa che disciplina la prestazione richiesta, e indispensabile per la definizione del relativo procedimento.

Il conferimento dei soli dati non contrassegnati con un asterisco è obbligatorio e la mancata fornitura potrà comportare impossibiltà o ritardi nella definizione dei procedimenti che la riguardano.

Una informativa più estesa sulla finalità e modalità dei trattamenti dei dati effettuati dall'INPS è consultabile sul sito istituzionale www.INPS.it, ed è disponibile per gli utenti presso le strutture sul territorio.

L'INPS La informa, infine che può esercitare i dintti previsti dall'art. 7 del Codice, rivolgendosi direttamente al direttore della struttura territorialmente competente per l'istruttoria della presente domanda; se si tratta di un'agenzia, l'istanza deve essere presentata al direttore provinciale anche per il tramite dell'agenzia stessa.

#### *Figura 36: Riepilogo*

Al completamento dell'invio verrà mostrato un messaggio come il seguente che riporta gli estremi del protocollo.

**Gentile XXXX, La sua richiesta è stata correttamente protocollata in data XXXXX**

## **Con numero di protocollo: INPS.XXXX.XX/XX/XXXX.XXXXXXX**

**La domanda è consultabile nello spazio Consulta domande inoltrate Potrà seguirne costantemente l'iter amministrativo nella sezione Segui iter pratica. Nel caso verifichi incongruenze la invitiamo a contattare la sua sede di competenza.**

## <span id="page-34-0"></span>*1.2.4. Consulta Domande inoltrate*

Le domande già inviate dall'utente connesso saranno consultabili da questa voce di menu. Selezionando la voce di menu, il sistema visualizzerà l'elenco delle domande inoltrate tramite canale web dal richiedente connesso.

Per ogni domanda verranno riportati i dati di sintesi e la possibilità di recuperare il modello di domanda a suo tempo presentata.

## <span id="page-34-1"></span>*1.2.5. Segui iter pratica*

Il servizio on-line consente di visualizzare le pratiche di proprio interesse e di seguirne l'iter amministrativo.

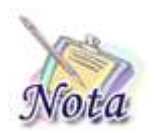

## **Attenzione:**

L'esito dell'istruttoria è consultabile nella sezione "Controlli istruttoria" di "Dati specifici" presente nel dettaglio della pratica.